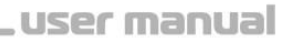

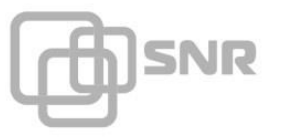

# **STATUS 2.0**

# **Web-based SNMP Card for UPS**

**User's Manual**

shop.nag.ru

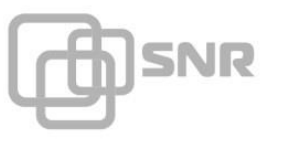

# **Contents**

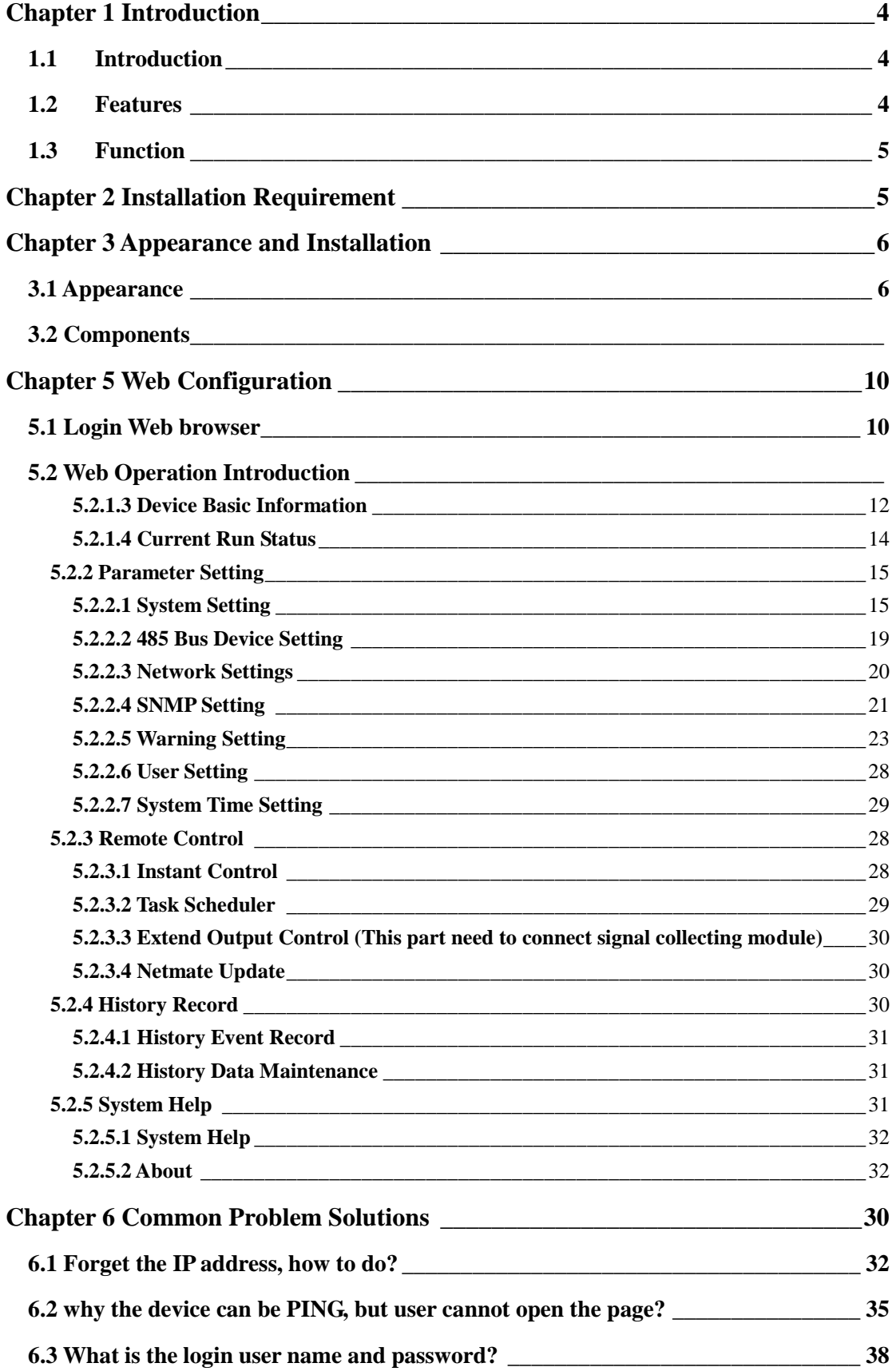

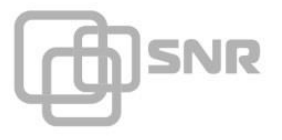

# user manual

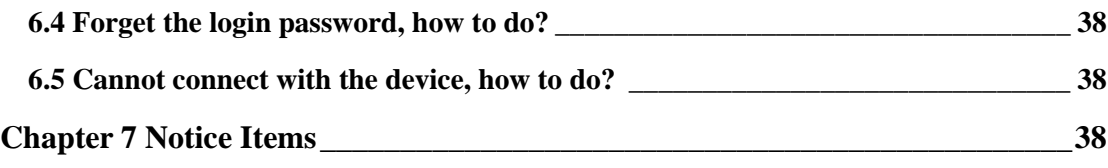

# <span id="page-3-0"></span>**Chapter 1 Introduction**

)รงเล

# <span id="page-3-1"></span>**1.1 Introduction**

STATUS 2.0 UPS network monitor adapter card is a new standard UPS network centralized monitoring products with delicate design. The function includes Email and SMS warning, task schedule, history event and history data record, etc. Its graphical interface is easy to operate with mature and stable hardware platform, and able to extend various devices through RS422 port (RJ45 form), such as temperature and humidity module, 4i2o signal collecting module, remote power control module, air conditioning infrared module, battery power module, sensors (smoke sensor, water leakage sensor, door contact, sound-light alarm), etc.

# <span id="page-3-2"></span>**1.2 Features**

- $\triangleright$  Network mode: the LAN is based on IP, Wan, Internet, ADSL, E1, wireless Ethernet, etc;
- $\triangleright$  Provide the safe and reliable user authority management;
- $\triangleright$  Built-in optimal IP Power communication protocol, guarantee the real-time data acquisition and make full use of bandwidth;
- $\triangleright$  Support many configuration management modes such as Telnet, Hyper Terminal, Web browser:
- Support task schedule, UPS timing open/shutdown setting, battery timing discharge, etc;
- $\triangleright$  Compatible with different brands and types of UPS;
- $\triangleright$  Support history data and history event record;
- $\triangleright$  Built-in system clock supports automatic reset to achieve time synchronization;
- Support many network protocols such as SNMP, HTTP, DNS, SMTP, SNTP DHCP, etc;
- $\triangleright$  Support to extend 2 channels of temperature and humidity module;
- $\triangleright$  Support Email alarm;
- $\triangleright$  Match with SMS alarm service to achieve alarm function.

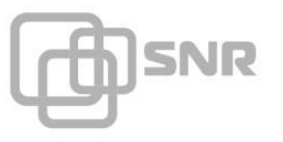

# <span id="page-4-0"></span>**1.3 Function**

- $\triangleright$  Remote monitoring for UPS through network;
- $\triangleright$  User interface based on Web:
- $\triangleright$  Compatible with multi-brand and multi-type of UPS;
- $\triangleright$  Support SMS alarm;
- $\triangleright$  Support Email alarm;
- $\triangleright$  Multi-user authority management;
- Support DHCP;
- Support remote self-test, shutdown and restart UPS function (Required UPS support);
- $\triangleright$  Configuration via Telnet, Hyper Terminal and Webpage;
- $\triangleright$  Task schedule (timing self-test, open / shutdown);
- $\triangleright$  Record history event and history data;
- Remote monitoring and managing for UPS through HTTP, SNMP, Java applet, Telnet and IP Power software;
- $\triangleright$  Ability to extend temperature and humidity module;
- Match with IP Power software to achieve centralized monitoring and unified management;
- Match with IP Power software to achieve shutdown protection for client-end.

# <span id="page-4-1"></span>**Chapter 2 Installation Requirement**

- $\triangleright$  A smart UPS with RS-232 communication port;
- $\triangleright$  A computer with RS-232 serial port and 10M/100M Ethernet adapter for initial configuration;
- $\triangleright$  An available physical connection to an existing network;
- $\triangleright$  A complete network environment:
- $\triangleright$  Function extension equipment, which is used for network monitoring  $\&$ managing UPS, computer room environment devices (optional).

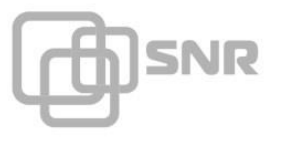

# <span id="page-5-0"></span>**Chapter 3 Appearance and Installation**

# <span id="page-5-1"></span>**3.1 Appearance**

**External**

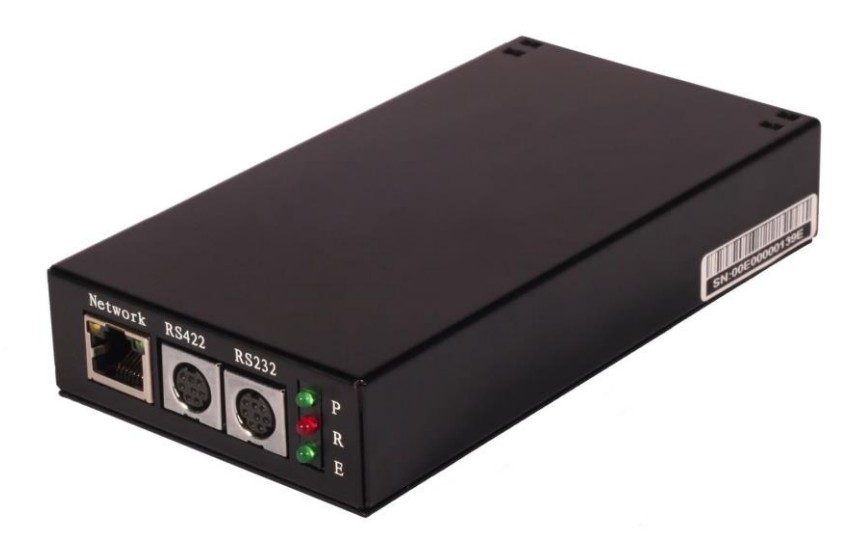

**Internal**

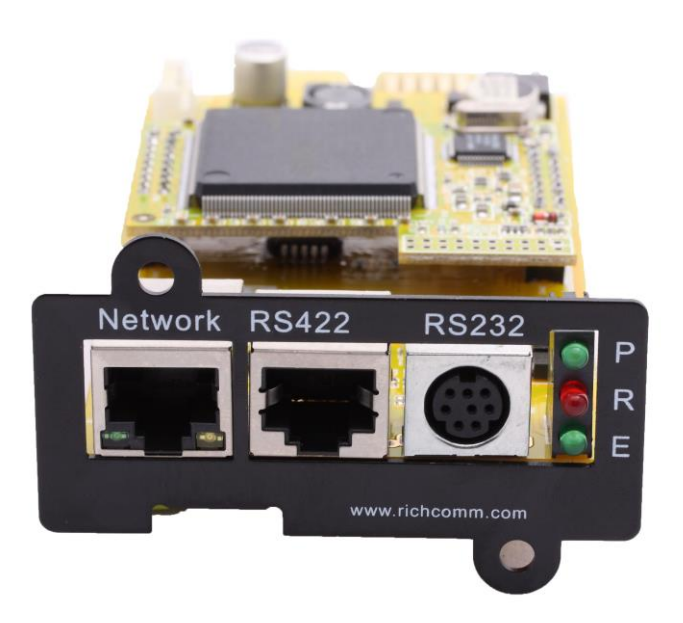

shop.nag.ru

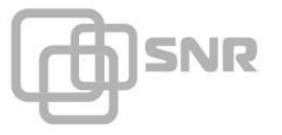

- **P:** Power indicator (green), constantly on;
- **R**: Running indicator (red), slow flash shows normal working, constantly on or no flash shows the program NOT running or the system halted;
- **E:** UPS communication indicator (green), constantly on shows device is connected with UPS communication, flash shows the device is disconnected with UPS communication;
- **RS232 Port:** when using hyper terminal to configure, we need to use white configuration cable RS-232 and PS2 →RS232 port cable to connect;
- **RS422:** to extend other devices:
- $\triangleright$  LAN: Interface of UTP 10/100M RJ45 Ethernet.

# **3.2 Installation**

**Internal**: insert the STATUS 2.0 internal card to the slot of UPS, and connect the STATUS 2.0 to running network environment via Ethernet port.

**External**: connect the STATUS 2.0 adapter to running network environment via Ethernet port; connect the specified white configuration line RS-232 from STATUS 2.0 to the RS232 port of UPS;

# <span id="page-6-1"></span><span id="page-6-0"></span>**Chapter 4 Web Configuration**

## **4.1 Login via Web Browser**

Netmate II supports HTTP network protocol, users are able to login STATUS 2.0 to operate easily via Web browser (such as Microsoft Internet Explorer and Netscape).We take IE for example here.

- 1) Open an IE browser.
- 2) Enter the Netmate II IP address (default IP address is 192.168.0.100), the system will display the following interface.

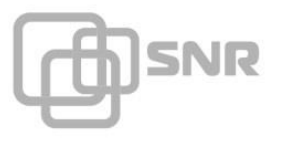

(Users can change the IP according to own network environment)

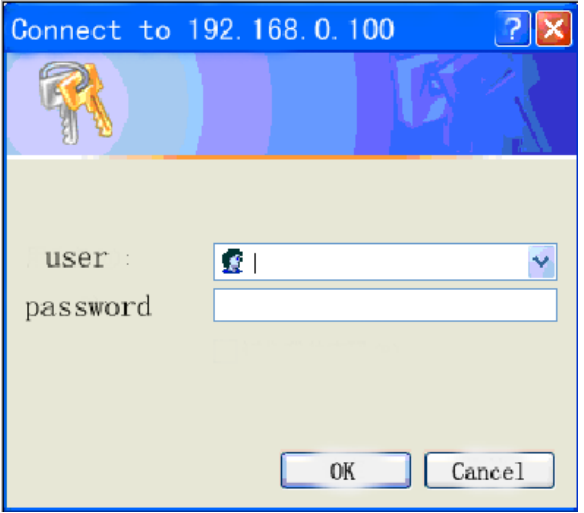

3)Enter User name and Password in the box, our product default User name is "admin", Password is also "admin".

(Users can change the User name and Password.)

# **5.2 Web Operation**

Enter the main function item, the sub-menu items will be shown on the left side of the page. When using this Netmate II for the first time, please enter the [Parameter Setting] menu item to set all the configuration items (the setting operation will be introduced in chapter 6). Then the UPS status could be correctly displayed by other pages.

Enter STATUS 2.0 UPS Web Page, there are 5 main function items in the first Web page:

- **Status Inquiry**
- **Parameter Settings**
- **Remote Control**
- **History Record**
- **System Help**

# **5.2.1 Status Inquiry**

**Sub-Menu**:

**SNR** 

- **System Basic Information**
- **Bus Device Information**
- **Device Basic Information**
- **Current Run Status**

#### **5.2.1.1 System Basic Information**

This page is to display STATUS 2.0 system basic information and network information. Values shown here are either provide by Netmate II itself or they are user settings from the [Parameter Settings] pages.

#### **1. Basic Information**

This part is to display STATUS 2.0 basic information. Values in system name/system administrator/system installation position/hardware version/software version product serial number are provided by STATUS 2.0 itself, other values come from user's settings in [Parameter Settings] page

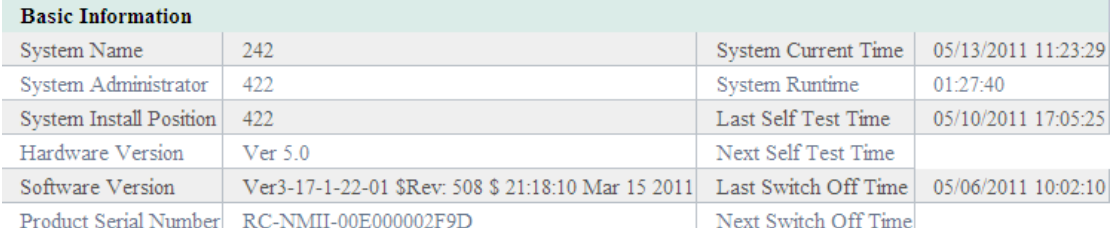

#### **A**, **System Name**

This part will display the information automatically when users have finished the settings in [SNMP Settings] page.

#### **B**,**System Administrator**

This part will display the information automatically when users have finished the settings in

[SNMP Settings] page.

#### **C**, **System Installation Position**

าโรNR

This part will display the information automatically when users have finished the settings in [SNMP Settings] page.

#### **D**, **System Current Time**

Current Time of Netmate II, it will be refreshed according to users' settings in [System Time Settings] page.

#### **E**,**System Running Time**

Current Running Time of STATUS 2.0.

#### **F**,**Other information is provided by STATUS 2.0 system itself.**

#### **2. Network Information**

This part is to display STATUS 2.0 network information. The MAC address is provided by Netmate II. All other values in this section come from your settings in [Parameter Settings] page.

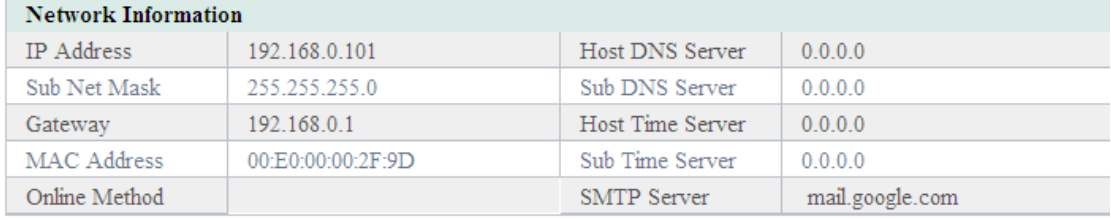

#### **Help**

#### **A, IP Address**

This part will display the information automatically when users have finished the settings in [Network Settings] page.

#### **B, Sub Net Mask**

This part will display the information automatically when users have finished the settings in [Network Settings] page.

#### **C, Gateway**

This part will display the information automatically when users have finished the settings in [Network P Settings] page.

#### **D, Host DNS Server**

This part will display the information automatically when users have finished the settings in [Network Settings] page.

#### **E, Sub DNS Server**

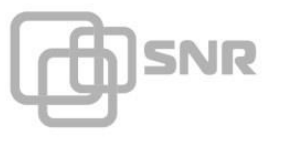

This part will display the information automatically when users have finished the settings in [Network Settings] page.

#### **F, Host Time Server**

This part will display the information automatically when users have finished the settings in [System Time Settings] page.

#### **G, Sub Time Server**

This part will display the information automatically when users have finished the settings in [System Time Settings] page.

#### **H, SMTP Server**

This part will display the information automatically when users have finished the settings in [Warning Settings] page.

#### **I, MAC Address**

The information is provided by STATUS 2.0 system automatically.

#### **5.2.1.2 Bus Device Information**

This page is to display the signal collects card analog data status and environment status, which can be realized via connecting with relevant modules such as signal collects module, temperature and humidity module, etc.

#### **1. Signal Collect Card Analog Data Status and Signal Collect Card Switch Data Status**

Need to connect with signal collect module, after connection, users can set the parameters in [485 Bus Device Settings] page.

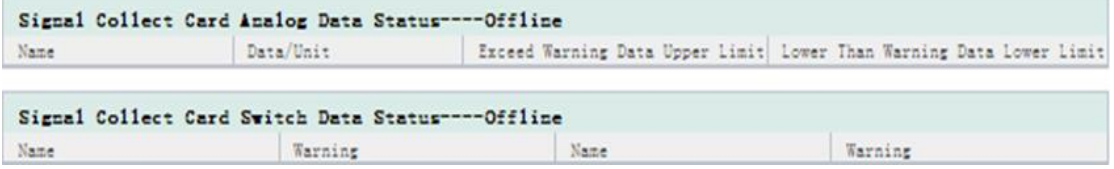

#### **2. Environment Status (total 2 Bus)**

Need to connect with temperature and humidity module, after connection, users can set the

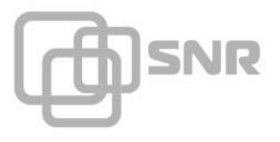

#### parameters in [System Settings] page.

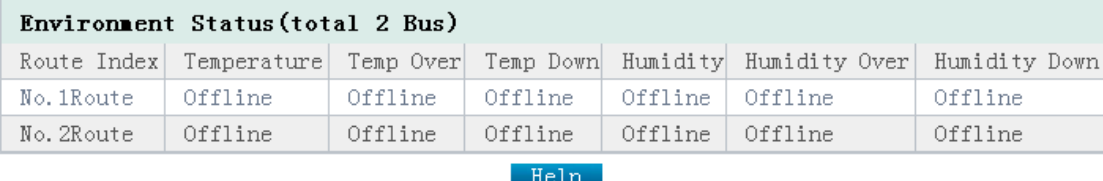

#### <span id="page-11-0"></span>**5.2.1.3 Device Basic Information**

This part is to display basic information of each part of the device (UPS basic information, Battery Information, Rating Information and Warning Definition Information. The contents will change according to users' settings and UPS real situation.

#### **1. Basic Information**

Information about UPS Manufacturer/Model/Type/Version/Current System Time is provided by the UPS automatically.

#### **2. Battery Information**

Values here are current battery information of UPS.

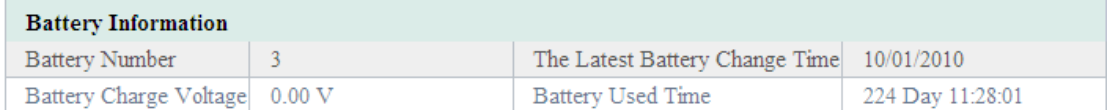

#### **A, Battery Number**

Display the battery number of the UPS. This part will display the information automatically when users have finished the settings in [System Settings] page.

#### **B, Battery Charge Voltage**

Display the battery Charge Voltage. This part will display the information automatically when users have finished the settings in [System Settings] page.

#### **C, The Latest Change Time**

Display the latest battery change time. This part will display the information automatically when

users have finished the settings in [System Settings] page.

#### **D, Battery Used Time**

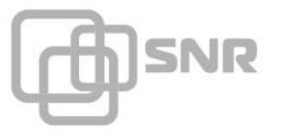

Display battery used time, the information will be provided by STATUS 2.0 automatically.

#### **3. Rating Information**

Values here are all provided by the UPS automatically.

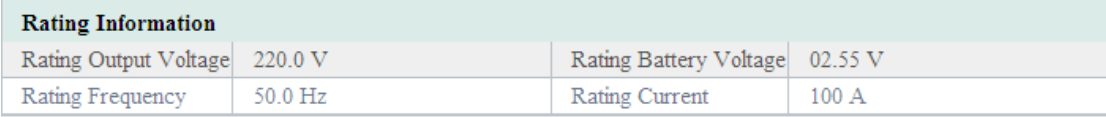

#### **4. Warning Definition Information**

This part will display the information automatically when users have finished the settings in [System Settings] page.

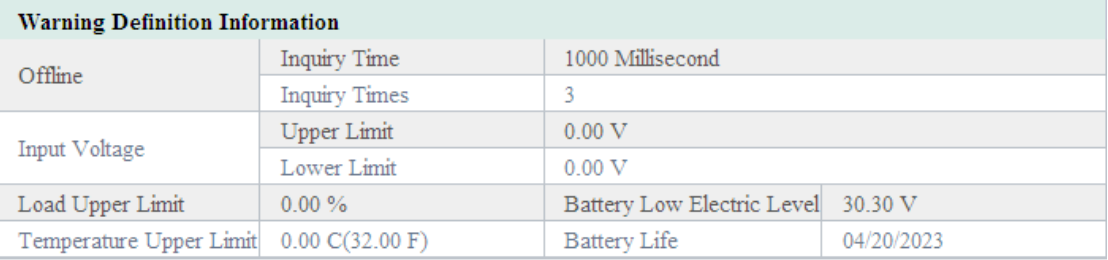

#### **A, Offline Inquiry Time**

Display the inquiry time interval whether UPS is offline. This part will display the information automatically when users have finished the settings in [System Settings] page.

#### **B, Offline Inquiry Times**

Display the inquiry times whether UPS is offline. This part will display the information automatically when users have finished the settings in [System Settings] page.

#### **C, Input Voltage Upper Limit**

Display the input voltage upper limit of UPS. This part will display the information automatically when users have finished the settings in [System Settings] page.

#### **D, Input Voltage Lower Limit**

Display the input voltage lower limit of UPS. This part will display the information automatically when users have finished the settings in [System Settings] page.

#### **E, Load Upper Limit**

Display the added load upper limit values. This part will display the information automatically when users have finished the settings in [System Settings] page.

#### **F, Temperature Upper Limit**

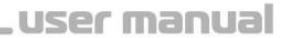

**N**SNR

Display the temperature upper limit values. This part will display the information automatically when users have finished the settings in [System Settings] page.

#### **G, Battery Low Electric Level**

Display the battery low electric level values. This part will display the information automatically when users have finished the settings in [System Settings] page.

#### **H, Battery Life**

Display the battery life values. This part will display the information automatically when users have finished the settings in [System Settings] page.

#### <span id="page-13-0"></span>**5.2.1.4 Current Run Status**

This part is to display the UPS current all kinds of running status values and running status chart. You can learn about the current running status of the UPS clearly, when an abnormal status condition happens. Values here will be shown in red (single-phase).

#### **Single-phase UPS Running Page**

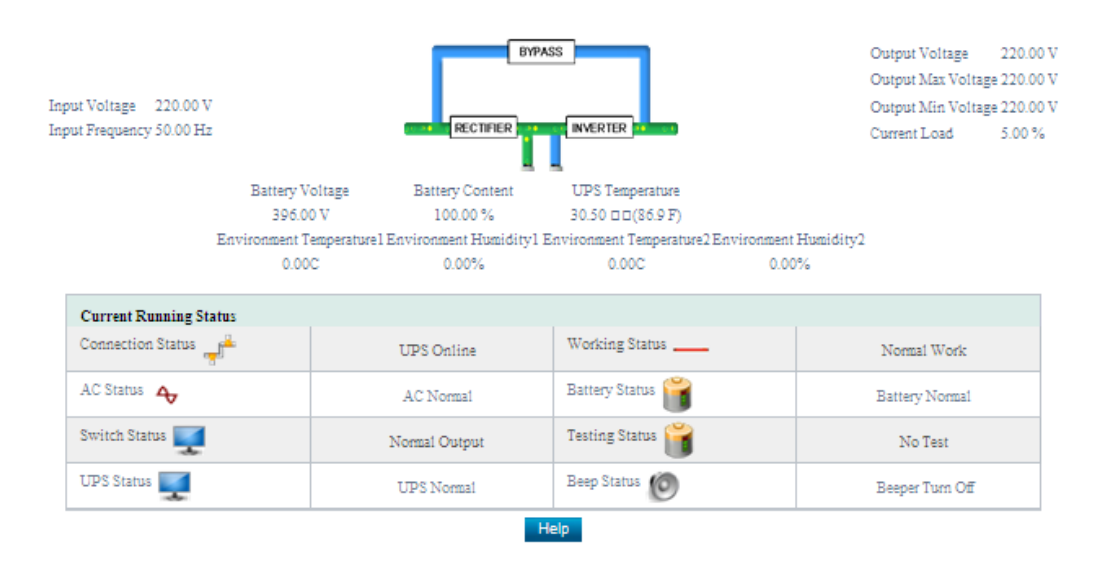

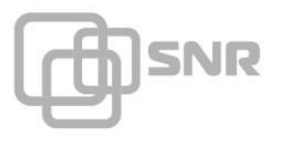

### **Three- phase UPS Running Page**

#### **Basic information**

The current values about Input Voltage/Input frequency/Battery Voltage/Battery Content/UPS Temperature/Environment Temperature/ Environment Humidity/Output Voltage/Output Max Voltage/Output Min Voltage/ Current Load are displayed here.

#### **Current Running Status**

The current running status about connection/AC/Switch/UPS/Working /Battery/Testing/Beep is displayed here.

## <span id="page-14-0"></span>**5.2.2 Parameter Settings**

**Sub-Menu:**

- **System Settings**
- **485 Bus Device Settings**
- **Network Settings**
- **Warning Settings**
- **User Settings**
- **System Time Settings**

#### <span id="page-14-1"></span>**5.2.2.1 System Settings**

This page is to used to set UPS basic parameter, warning definition, UPS warning and shutoff setting, it can also add or revise UPS load device.

#### **1. Basic Parameter Settings**

This part is to set up the UPS basic parameter. The communication protocol is default, Baud Rate/ Bat Type/ Battery Charge Voltage/Latest Battery change Time need to be set according to users UPS real situation.(Please refer to the UPS manual )

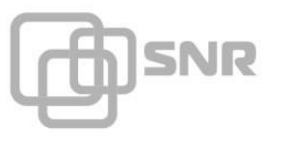

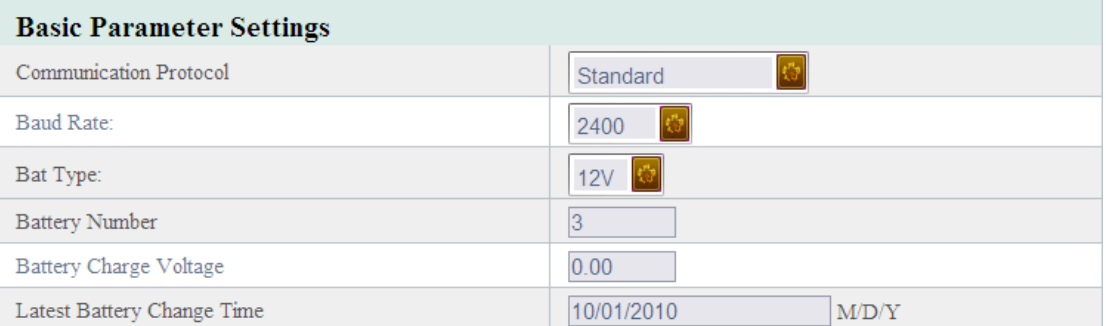

#### **2. Warning Definition Settings**

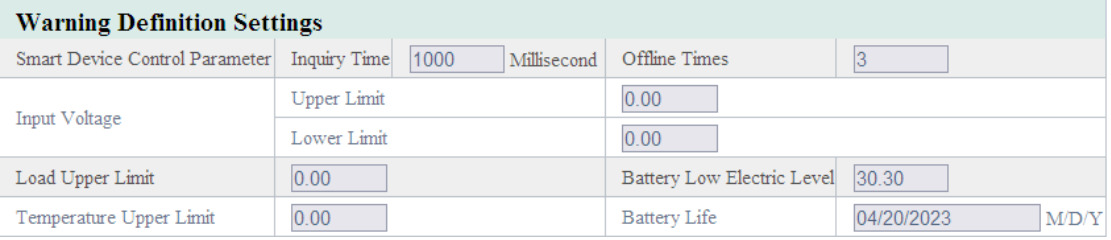

#### **A, Inquiry Time**

Set the inquiry time interval whether UPS is offline.

#### **B, Offline Times**

Set the inquiry times whether UPS is offline. If UPS status is offline all the time during the set inquiry times, the system will judge the UPS is offline and send UPS offline warning.

#### **C, Input Voltage Upper limit**

Set current voltage upper limit, if the UPS input voltage exceeds the upper limit value, the system will send the input voltage abnormal warning.

#### **D, Input Voltage Lower limit**

Set current voltage lower limit, if the UPS input voltage is lower than the Lower limit value, the system will send the input voltage abnormal warning.

#### **E, UPS Load Upper Limit**

Set current load upper limit, if the UPS load exceeds the upper limit value, the system will send overload warning.

#### **F, UPS Battery Low Electric Level**

Set current UPS battery voltage lower limit, if the UPS battery voltage is lower than the lower limit value, the system will send UPS battery low electric level warning.

#### **G, UPS Temperature Upper Limit**

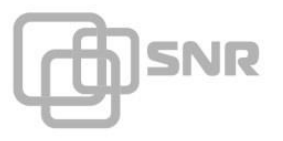

Set current UPS temperature upper limit, if the UPS temperature exceeds the upper limit value, the

system will send UPS over temperature warning.

#### **H, UPS Battery Life**

Set current UPS battery life, if the UPS battery using time exceeds the Battery Life, the system will send UPS battery out date warning.

#### **3. 485 Bus Device Configuration Parameter**

This part is to set up Inquiry Time Interval/Offline times/Respond Await Time/Temperature and Humidity module Numbers of 485 Bus Device; it can also enable the Bus Collect Card.

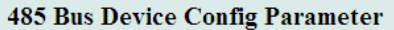

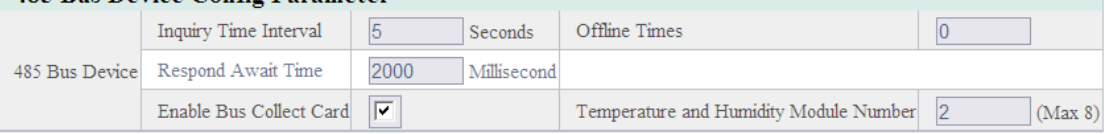

#### **A, Inquiry Time Interval**

Set inquiry time interval whether the device is offline.

#### **B, Offline Times**

Set inquiry offline times whether the bus device is offline. If bus device is offline all the time during the set inquiry times, the system will judge the bus device is offline and send bus device offline warning.

**C, Respond Await Time**

Set respond await time.

#### **D, Enable Bus Collect Card**

Set in order to start the bus collect card.

#### **E, Temperature and Humidity Module Number**

Set temperature and humidity module expanding number.

#### **4. Temperature and Humidity Alarm Settings (2 roads at most)**

This part is to set up the Upper and Lower limit of temperature and humidity, it can also set up the tolerance numerical value of temperature and humidity. STATUS 2.0 will send warning messages when the temperature and humidity of UPS exceeds the limit. (This part needs to connect the

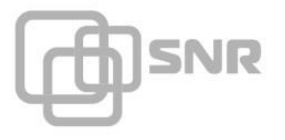

#### temperature and humidity module)

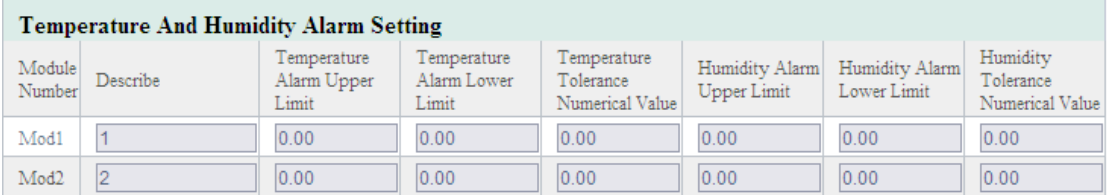

#### **A, Alarm description**

Set alarm description, it is convenient for users to distinguish the alarm position.

#### **B, Temperature Alarm Upper Limit**

Set current temperature alarm upper limit, if the UPS temperature exceeds the upper limit value,

the system will send UPS high temperature warning.

#### **C, Temperature Alarm Lower Limit**

Set current UPS temperature alarm lower limit, if the UPS temperature is lower than the lower

limit value, the system will send UPS low temperature warning.

#### **D, Temperature Tolerance numerical Value**

Set temperature tolerance numerical value

#### **E, Humidity Alarm Upper Limit**

Set current humidity alarm upper limit, if the humidity exceeds the upper limit value, the system will send warning.

### **F, Humidity Alarm Lower Limit**

Set current humidity alarm lower limit, if the humidity is lower than the lower limit value, the system will send warning.

#### **G, Humidity Tolerance Numerical Value**

Set humidity tolerance numerical value.

#### **5. UPS Warning, Switch Off Settings**

This part can set whether send Warning and switch off the UPS, when the UPS is abnormal. This part can also set the delay time period after the warning message is sent and before the switch off is started.

۰

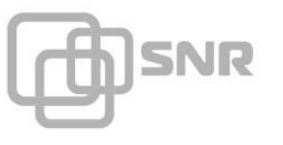

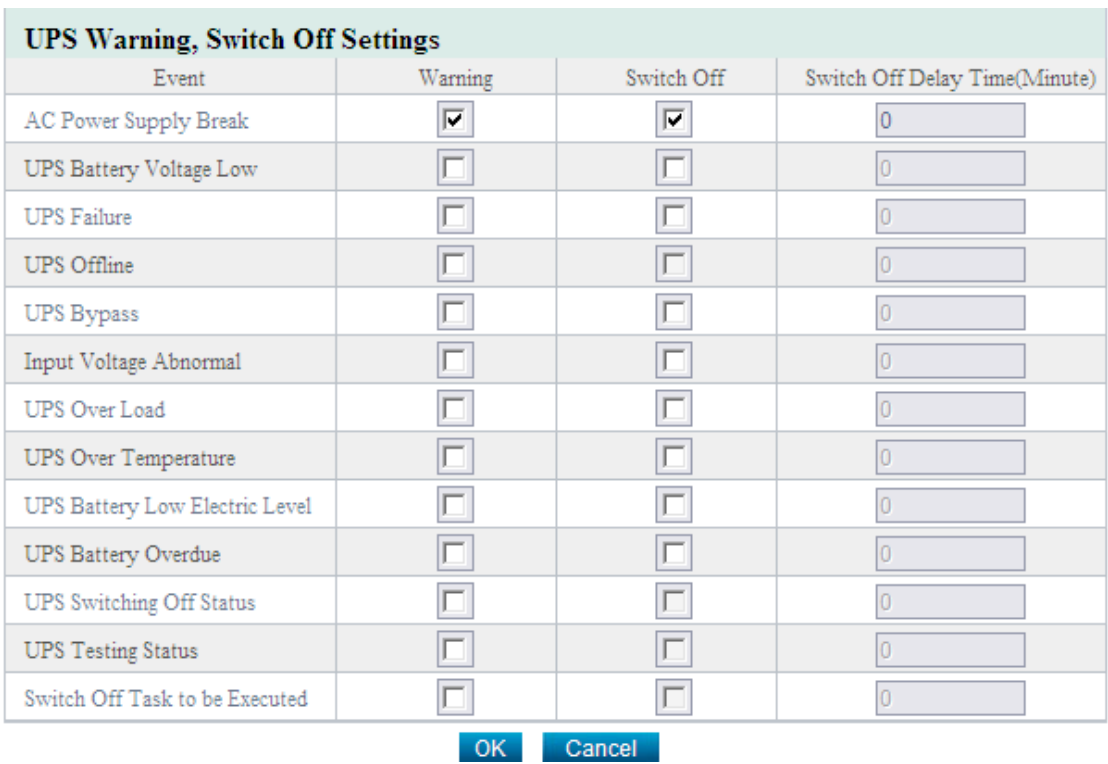

#### **6. Load Device List**

This part can list the server's name and IP; it is convenient for user to manage.

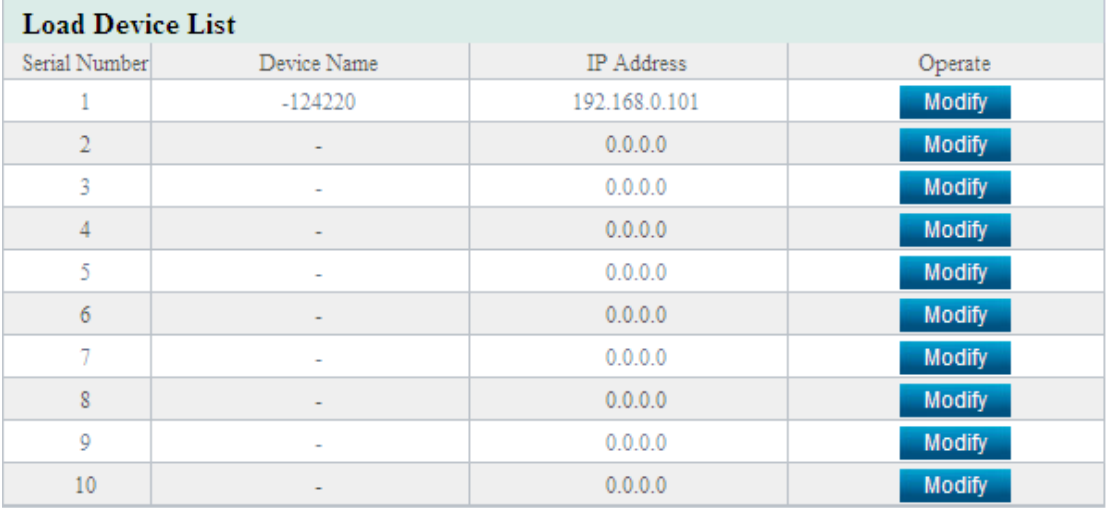

Help

#### <span id="page-18-0"></span>**5.2.2.2 485 Bus Device Settings**

This page is to set up the signal collect card relevant parameters. It needs to connect **signal collect module** and enable the bus collect card in [system settings] page, which support 4 channels dry contact signal input and 2 channels output control.

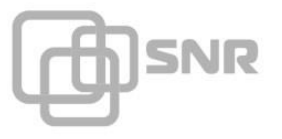

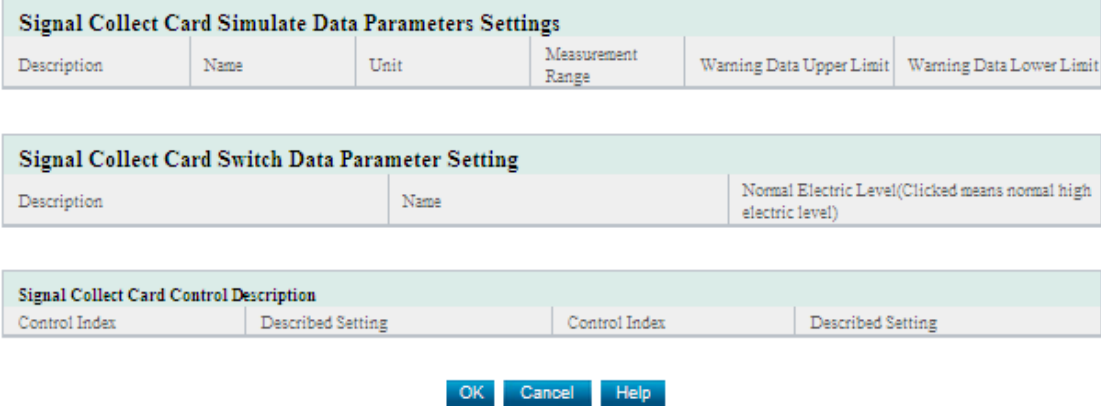

#### <span id="page-19-0"></span>**5.2.2.3 Network Settings**

This page is to set basic network settings/DNS server settings/enable options, which is used to communicate with UPS via network.

#### **1. Basic Network Settings**

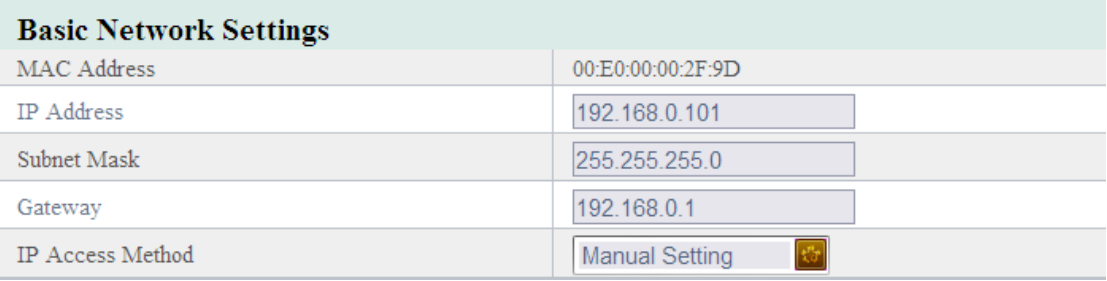

#### **A, IP Access Method**

When choosing DHCP Auto Access, the IP address/Subnet Mark/Gateway items will turn to gray,

we cannot revise it. When we choose Manual Setting, we can revise it.

#### **B, Other Items**

The MAC address is provided by STATUS 2.0, we can not reset it. Users can set the IP address, Subnet Mark, gateway freely according to our real situation, but the IP address should not be conflicted with other IP.

#### **2. DNS Server Settings**

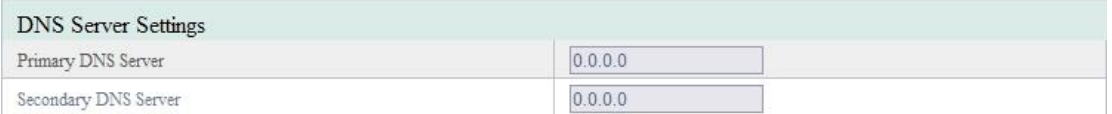

We can set the Primary DNS Server and Secondary DNS Server IP address, when the Primary

Server cannot work normally, the system will choose the Secondary DNS Server IP address.

#### **3. Enable Options**

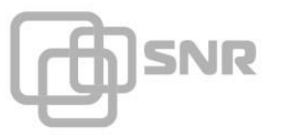

We can set the Enable Options; enable the SNMP/GSM/TELNET/HTTP/IPPOWER.

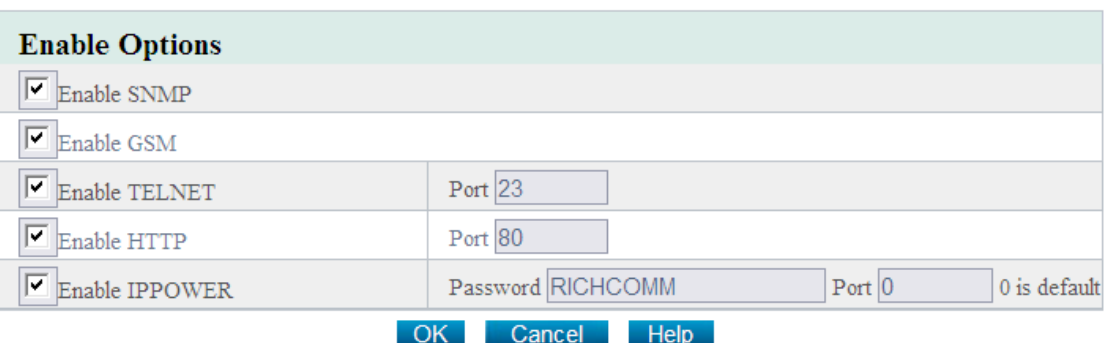

#### **A, Enable SNMP**

Choose whether enable SNMP (Simple Network Management Protocol), that is to say, users can choose whether allow users to monitor and manage UPS via SNMP Network Management software.

#### **B, Enable GSM**

Choose whether enable GSM, that is to say, users can choose whether allow users to monitor and manage UPS via GSM.

#### **C, Enable TELNET**

Choose whether enable TELNET, that is to say, users can choose whether allow users to remote login Netmate II Web Server via TELNET. After choosing Enable TELNET, users still need to set the needed port number via TELNET remote login STATUS 2.0 Web Server.

#### **D, Enable HTTP**

Choose whether enable HTTP, that is to say, users can choose whether allow users to login Netmate II Web Server via Web browser. After choosing Enable TELNET, users still need to set the needed port number via Web browser login STATUS 2.0 Web Server.

#### **E, Enable IPPOWER**

Choose whether enable IPPOWER, that is to say, users can choose whether allow users to monitor and manage UPS via IPPOWER software. After choosing Enable IPPOWER, users still need to set the needed communication password of IPPOWER software and STATUS 2.0.

#### <span id="page-20-0"></span>**5.2.2.4 SNMP Settings**

This page is to set the needed relevant settings, when the Netmate II is allocated with SNMP software, including Basic Settings, Authorization Settings and TRAP Settings.

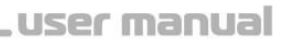

#### **1. Basic Settings**

**SNR** 

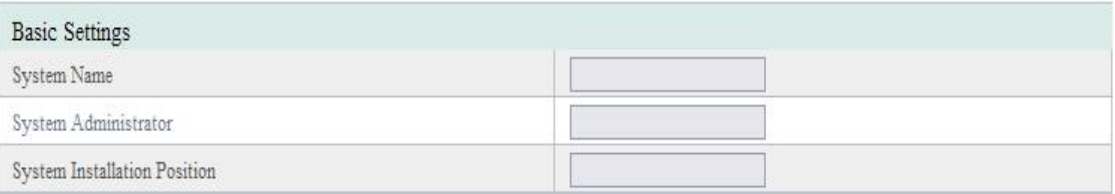

#### **A, System Name**

Name the STATUS 2.0.

#### **B, System Administrator**

Set the administrator of the STATUS 2.0.

#### **C, System Installation Position**

Set STATUS 2.0 installation location.

[The basic settings is convenient for centralized monitoring and management, when we use many devices. users can inquiry every device fast and simply]

#### **2. Authorization Settings**

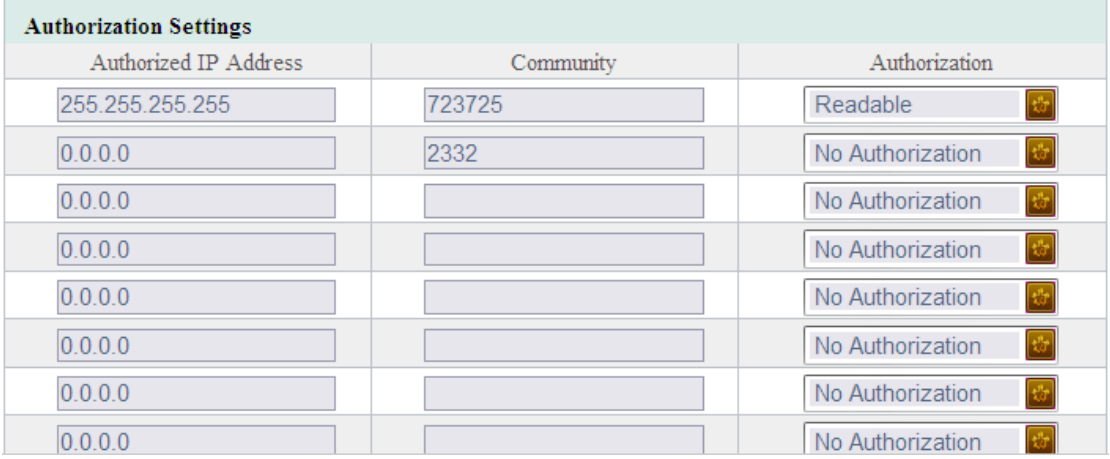

This part is to set SNMP users' IP address, community and relevant authorization. Users can set 10 SNMP user IP address at most, and can choose the authorization which includes No Authorization, Readable and Readable/Writable.

#### **3. Trap Settings**

**SNR** 

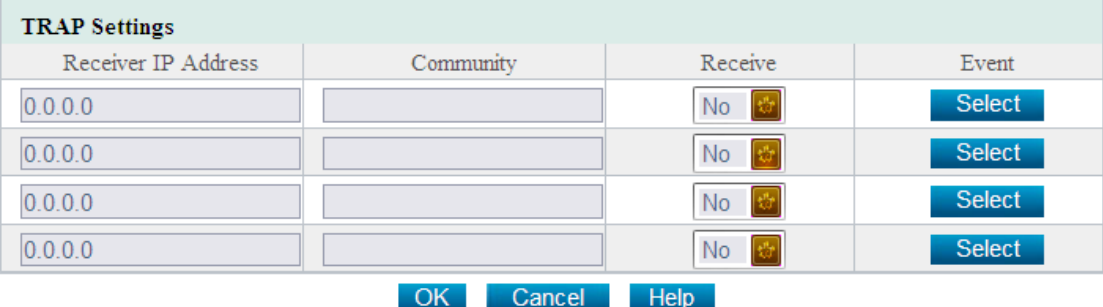

Receiver IP Address is used to receive traps sent by STATUS 2.0. Users can set 4 Trap receivers IP address at most. Users can also choose whether receive the traps.

#### <span id="page-22-0"></span>**5.2.2.5 Warning Settings**

This page is to set the relevant configuration by Email and Mobile SMS alarm. It includes Email setting, Receiver Setting, Mobile Information Configuration and Mobile Receiver Setting.

#### **1. Email Settings**

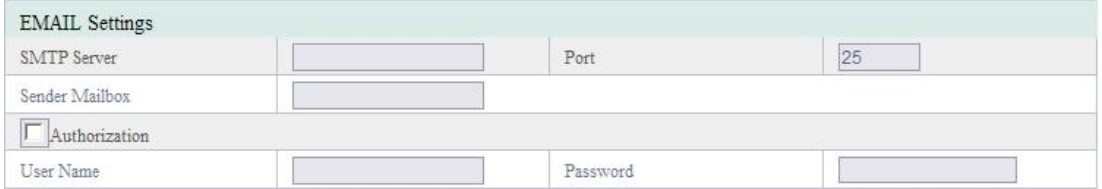

SMTP Server: This section is to set the IP address/ Port/ Sender Mailbox of STATUS 2.0 Email Server. If the SMTP Server need to authorization, users need to set Email user name and password. Note that free Email server such as Hotmail, yahoo is not allowed.

#### **2. Receiver Settings**

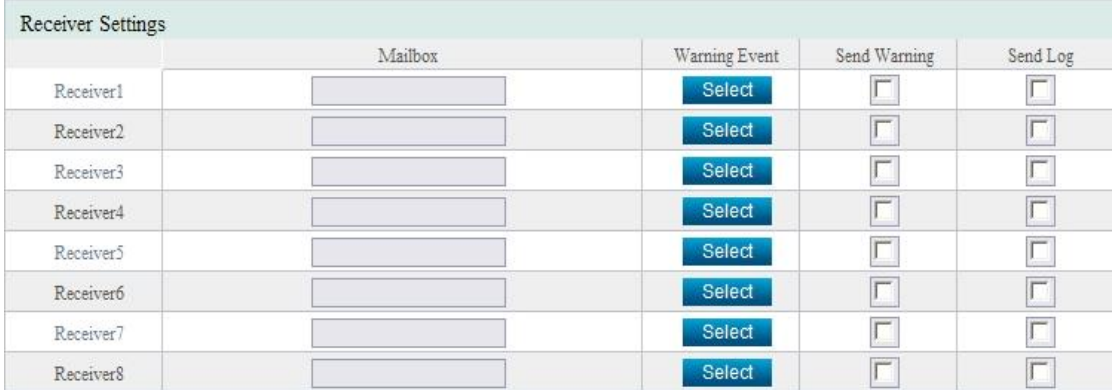

This part is to set Mailbox to receive Email warning and log when an event occurs. Users can set 8 email addresses at most.

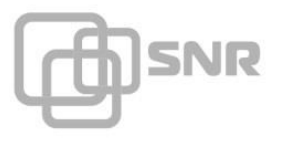

Click the "Select" button of Warning Event, the system will pop out the following box, users can choose the events which the Email need to receive. Users can also choose whether send warning and log.

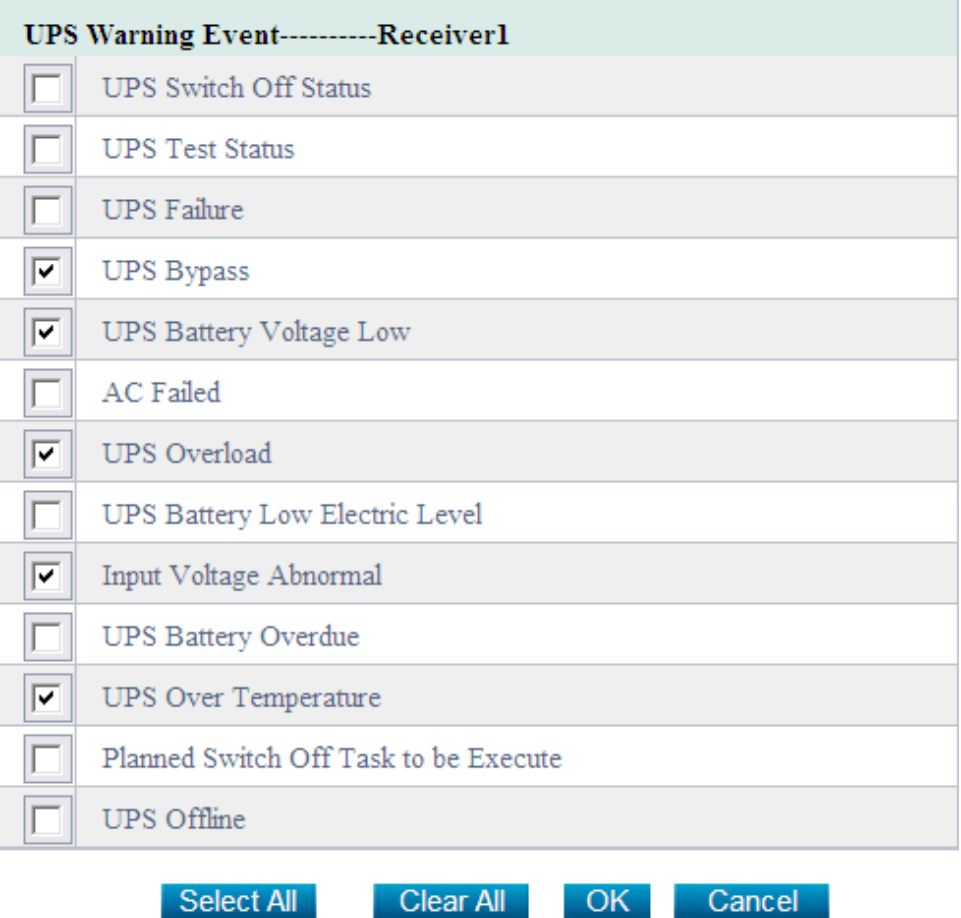

#### **3. Mobile Information Configuration**

This part is to show the interface of another product ——MobileMate, with the following function which STATUS 2.0 does not include.

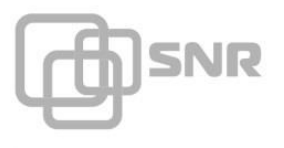

#### **Local GSM Modem**

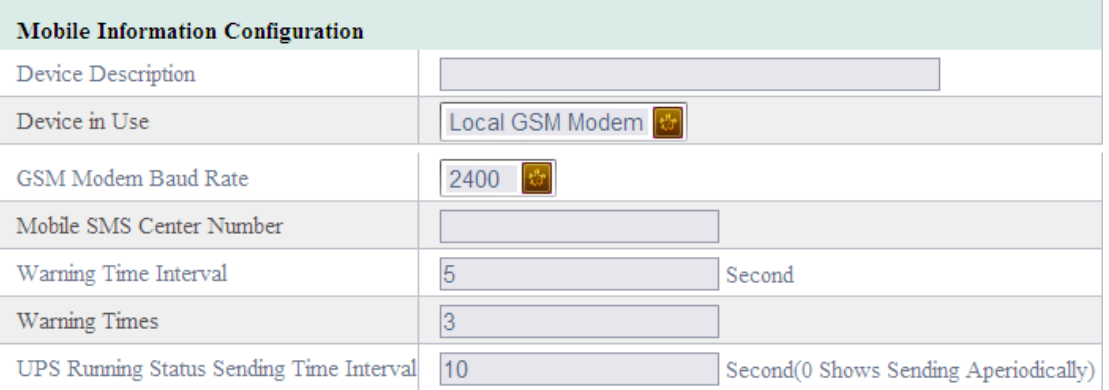

Users need to choose to send warning or log via Local GSM Modem in device in use part, then set the GSM Modem Baud Rate, Mobile SMS Center Number, Warning time interval, Warning times and UPS running status sending time interval.

#### **4. Mobile Receiver Setting**

This part is to show the interface of MobileMate with the following function which STATUS 2.0 does not include.

Send warning or log via Local GSM Modem

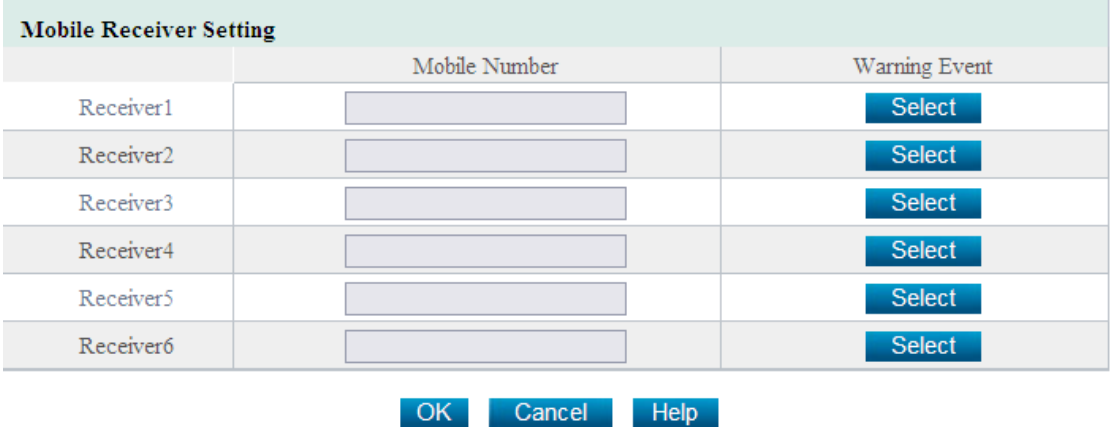

This part is to set Mobile number to receive warning short message sent by STATUS 2.0 when an event occurs. Users can set 6 mobile numbers at most.

Click the "Select" button of Warning Event, the system will pop out the following box, users can choose the events which the needed Email to receive. Users can also choose whether send warning and log.

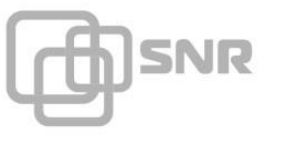

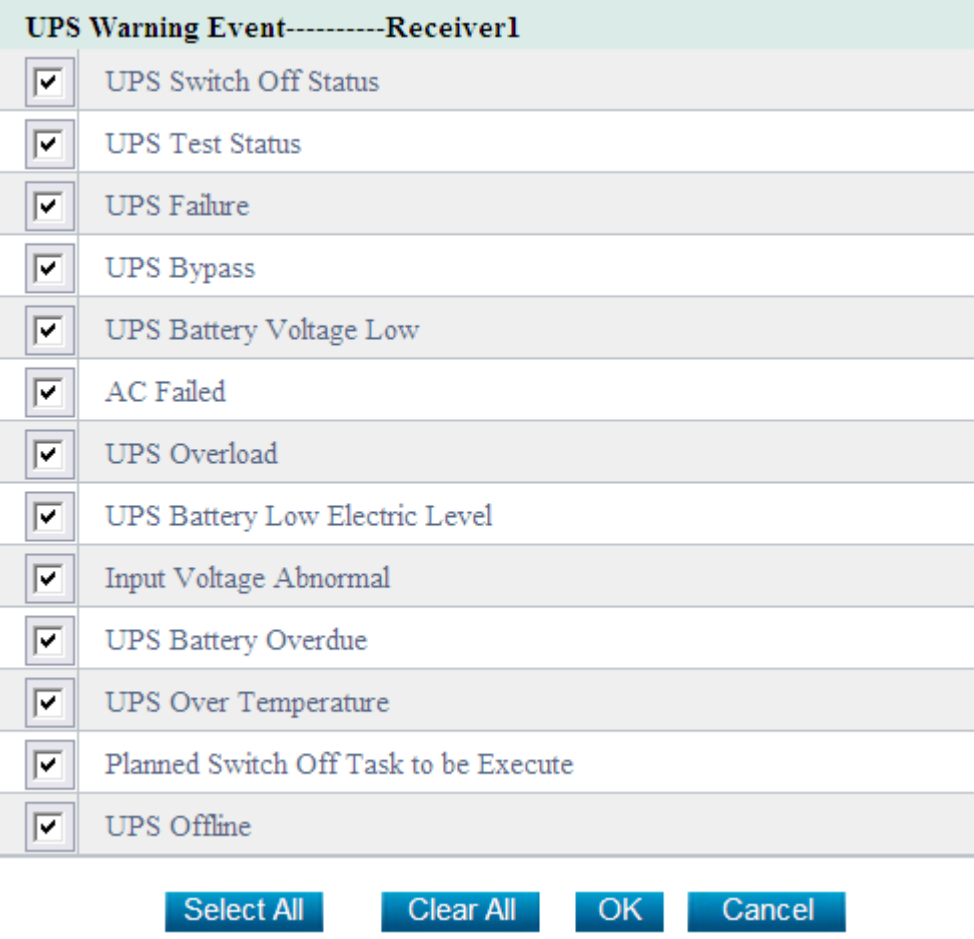

#### <span id="page-25-0"></span>**5.2.2.6 User Settings**

This page is to set the user information which is used to login STATUS 2.0 via using Web or Telnet and manage STATUS 2.0 user information via using IP Power software.

#### **1. Web/Telnet User Settings**

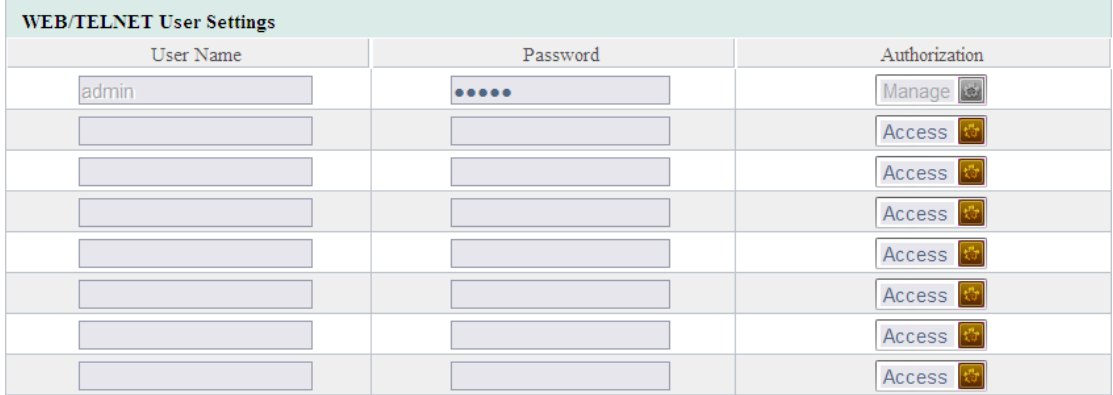

This part is to set Web/Telnet user authorization, the users which have the authorization can access,

control or manage the system. Authorization item includes Manage, Control and Access.

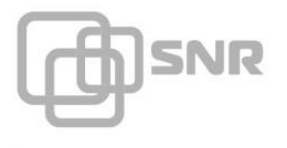

#### **2. IP Power User Settings**

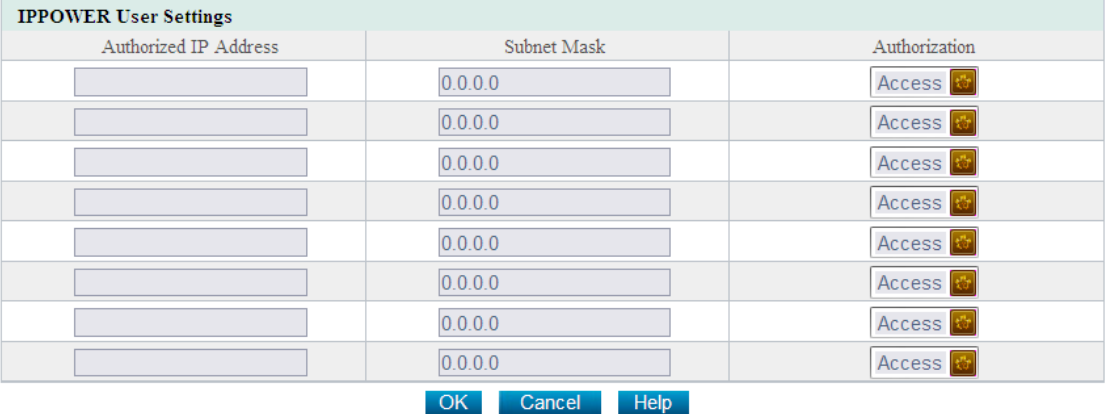

This part is to set the authorized address, all the authorized address can be remote centralized managed via IP Power software. Authorization item includes Manage and Access.

#### <span id="page-26-0"></span>**5.2.2.7 System Time Settings**

This page is to update the current system time of STATUS 2.0, we provide two kinds of update ways, Manual Reset and Auto Reset.

#### **1. System Current Time**

Display current system time of STATUS 2.0, it is provided by STATUS 2.0 automatically, and will change according to user's setting.

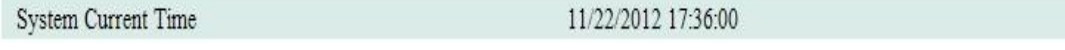

#### **2. Manual Reset**

Set current system time.

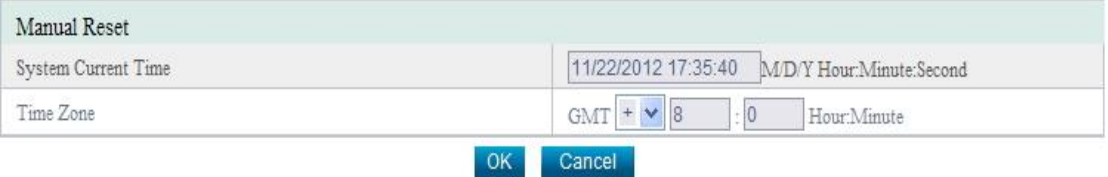

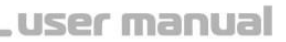

#### **3. Auto Reset**

**SNR** 

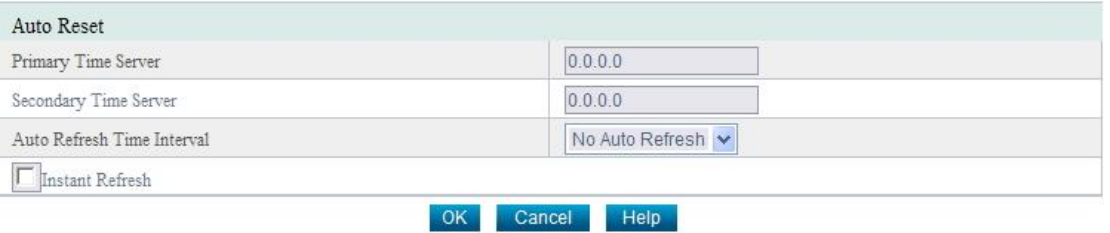

# **A, Primary Time Server**

Set current primary time server IP address of STATUS 2.0.

#### **B, Secondary Time server**

Set current secondary time server IP address of STATUS 2.0, when the primary time server cannot

work normally, the system will choose secondary time server to proofreading time automatically.

#### **C, Auto Refresh Time Interval**

Set auto refresh time interval of current STATUS 2.0 system time.

#### **D, Instant Refresh**

Choose whether refresh the current STATUS 2.0 system time instantly.

### <span id="page-27-0"></span>**5.2.3 Remote Control**

**Sub-Menu**

- **Instant Control**
- **Task Scheduler**
- **Extend Output Control**
- **STATUS Update**

#### <span id="page-27-1"></span>**5.2.3.1 Instant Control**

This part is to set the open and shutoff control order for sending instant self-test, switch off, restart

UPS and Beeper.

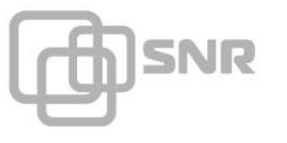

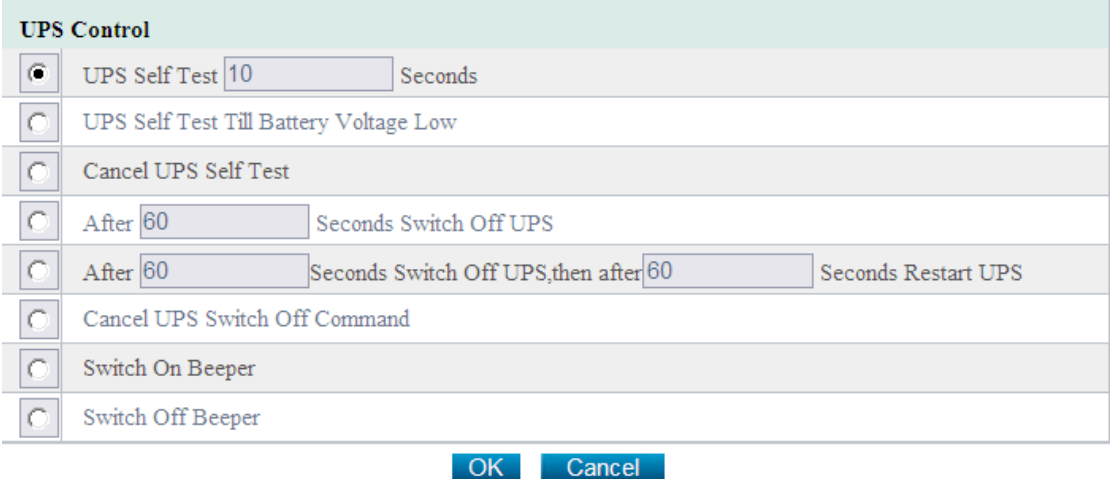

# <span id="page-28-0"></span>**5.2.3.2 Task Scheduler**

This part is to display our task scheduler, including the carry out time, dictate item, and carry out

frequency, task parameter and operation.

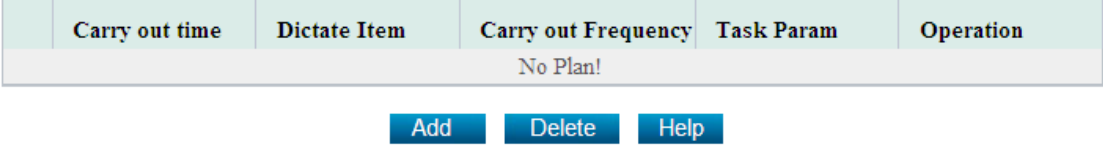

Click the "Add" button, the system will pop out the following box. Users can set the target project, which includes UPS self-test, switch off and dormancy item. We can also set the execute frequency and execute time.

#### **1. Target Project**

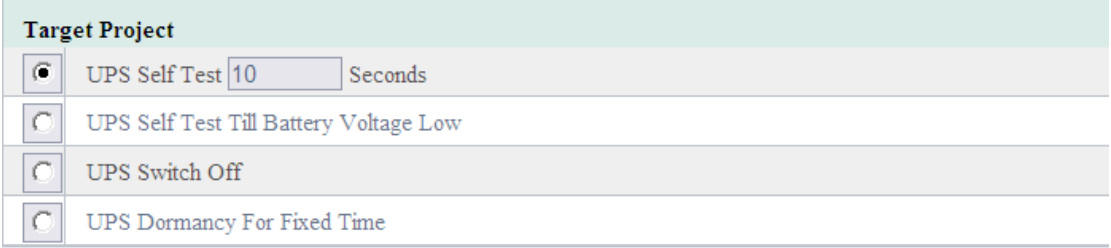

#### **A, UPS Self-Test time**

Set UPS timing self-test.

#### **B, UPS Self-Test Till Battery Voltage Low**

Choose whether UPS self-test till battery voltage low.

#### **C, UPS Switch Off**

Set UPS timing switch off automatically.

#### **D, UPS Dormancy for Fixed Time**

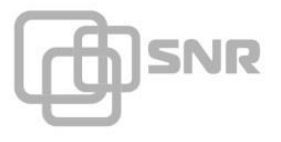

Set UPS timing switch off automatically, after fixed time the UPS will be restarted automatically.

#### **2. Task Attribute**

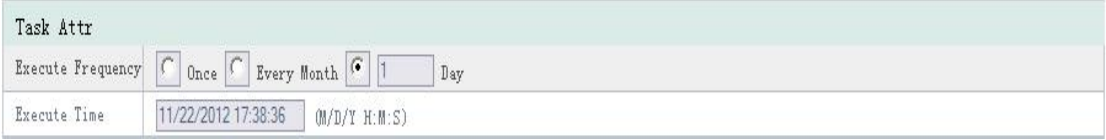

#### **Execute Frequency**

Used for setting order execute frequency of timing control task.

#### **Execute Time**

Used for setting order execute starting time of timing control task.

#### <span id="page-29-0"></span>**5.2.3.3 Extend Output Control**

This part needs to connect signal collecting module to show.

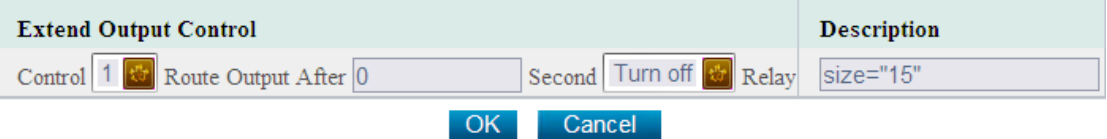

#### <span id="page-29-1"></span>**5.2.3.4 STATUS Update**

This part is used for product upgrade and update. System provides two kinds of version

Upgrading ways, detect STATUS new version and upgrade and instant refresh.

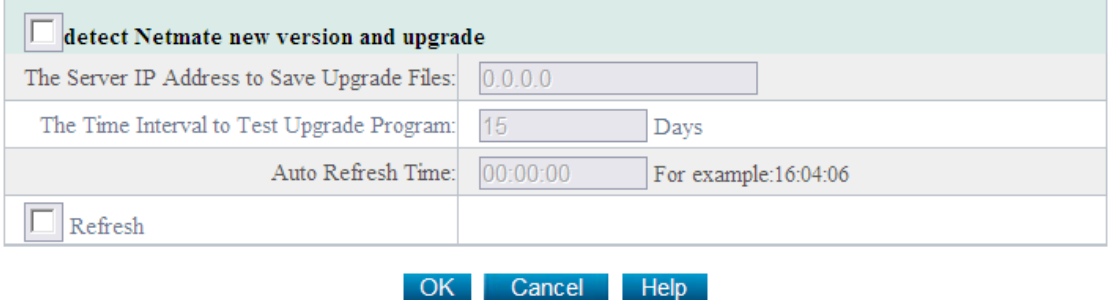

#### <span id="page-29-2"></span>**5.2.4 History Record**

This part is to display history record, users can learn about the UPS information simply and intuitively.

**Sub-Menu**

- **History Event Record**
- **History Data Maintenance**

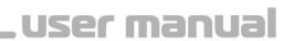

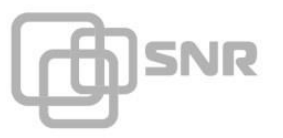

# <span id="page-30-0"></span>**5.2.4.1 History Event Record**

This page is to display record of all events. Record includes the Date/Time of the

# event and the event description.

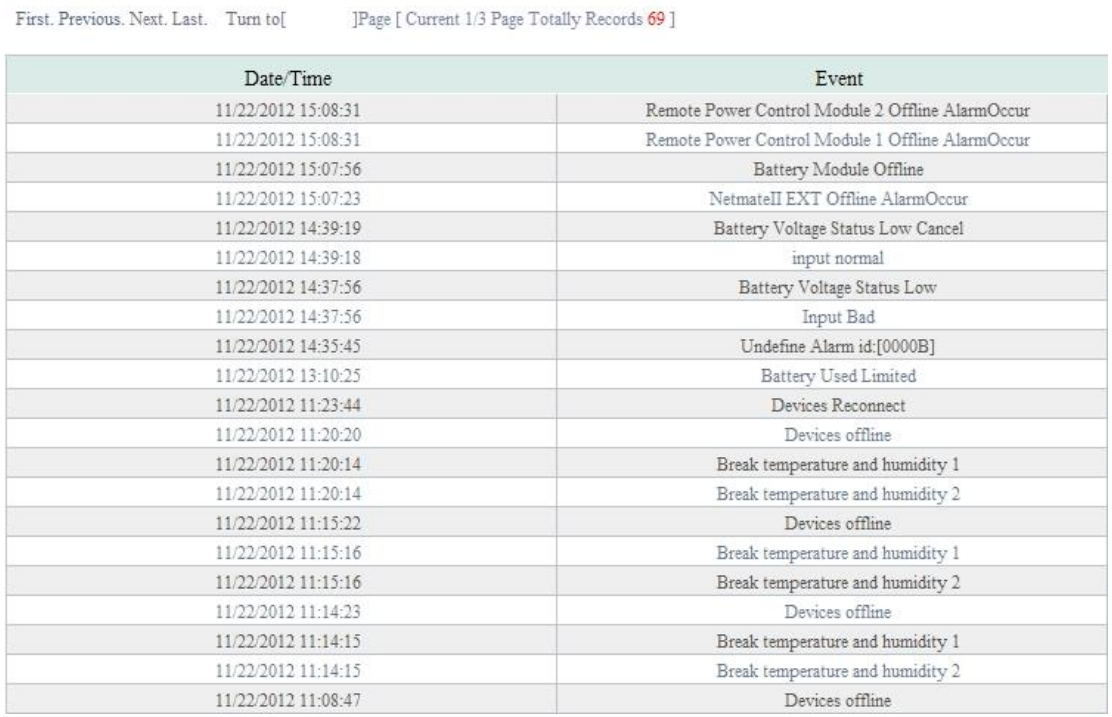

#### <span id="page-30-1"></span>**5.2.4.2 History Data Maintenance**

This part is to set Everyday Time for Sending Log Mail and record history data time interval. And it also provides the connection of downloading all history event record and all history record.

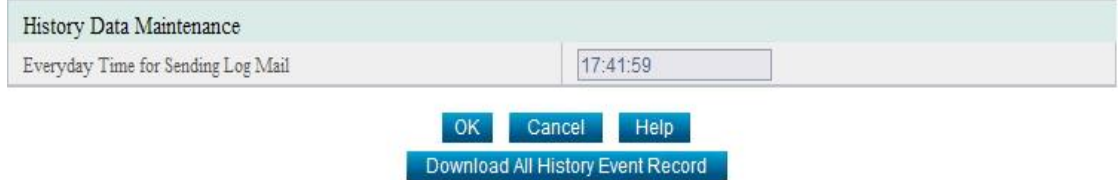

# <span id="page-30-2"></span>**5.2.5 System Help**

**Sub-Menu**

- **System Help**
- **About STATUS**

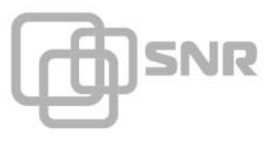

#### <span id="page-31-0"></span>**5.2.5.1 System Help**

This part is to display the relevant operation information about STATUS.

#### <span id="page-31-1"></span>**5.2.5.2 About STATUS**

This part is to display basic information of STATUS. It includes Hardware Version/Software Version/Product Serial Number/Remain Time.

# **Chapter 6 Common Problem Solutions**

# <span id="page-31-2"></span>**6.1 Forget the IP address, how to do?**

If forgot the IP address of STATUS 2.0, user can connect the one end of configuration cable to the serial port of the computer and connect the other end to the RS232 connecting cable, and then connect to the RS232 port of the STATUS 2.0. At last, connect with the power line, and user will find the IP through the following operation:

- 1) Open the Hyper Terminal: click open Menu→ Procedures→ Accessories→ Communication→ Hyper Terminal;
- 2) Set name according to user's demand;
- 3) Choose a serial port according to the connecting situation between monitoring card or monitoring host and the RS232 port of computer;
- 4) Configure the port;
	- (B) 9600, (D) 8, (P) no, (S) 1, (F) no

5) Click the "OK" button, user will open the following Hyper Terminal page, the picture will display the IP address of the monitoring card.

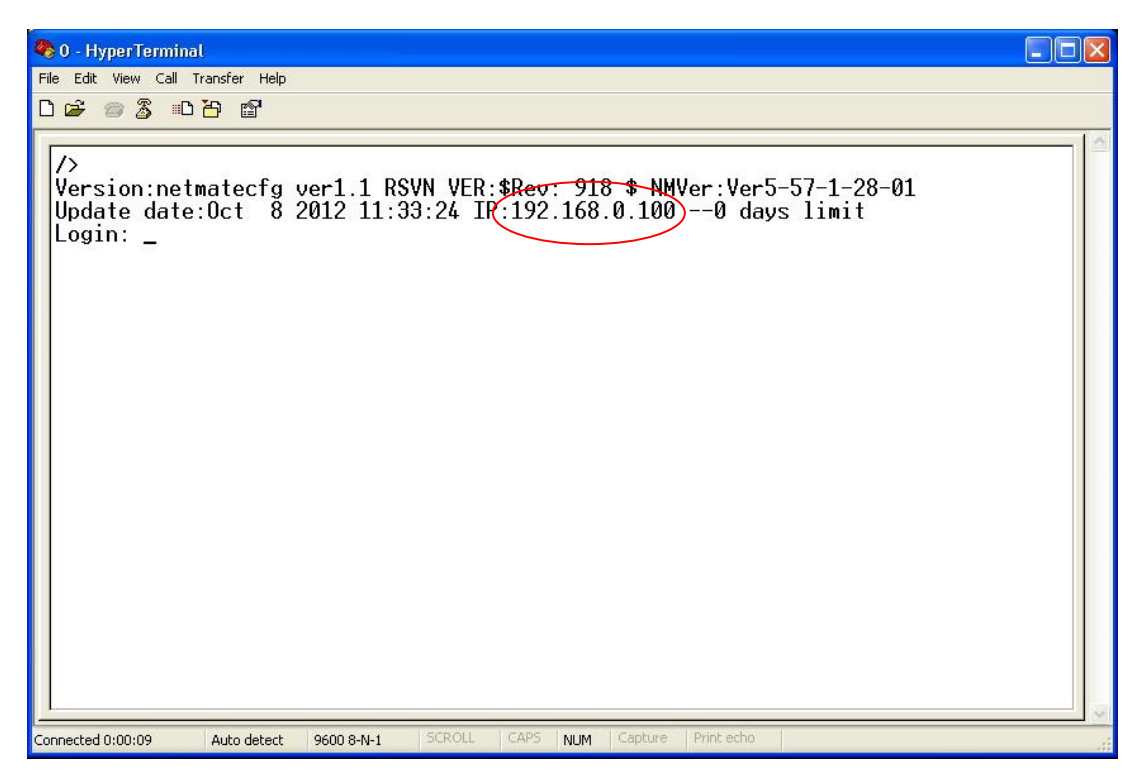

# <span id="page-32-0"></span>**6.2 Why the device can be PING, but user cannot open the webpage?**

1. Restart the device;

**SNR** 

2. Check whether the IP is conflicted with other IP;

If user still cannot open the webpage, please cut off the STATUS 2.0, click Open Menu $\rightarrow$  Running $\rightarrow$  Input "cmd"  $\rightarrow$ click the "Enter" key, enter the doc order interface, then input \*\*\*. \*\*\*. \*\*\*  $(***.*.*.*.*.*.*.***$  is the device IP), check whether the IP is effective, if the IP is tested through, it means there is the same IP in the network, the IP is conflicted.

3. Whether enable HTTP item or the default port has been modified.

If the device has been restarted, and there is no conflicted IP in the network, then check whether enable HTTP item or the default port has been modified. The operation is as follows:

1) User can connect the one end of configuration cable to the serial port of the computer and connect the other end to the RS232 connecting cable, and then connect to the RS232 port of STATUS 2.0. At last, connect with the power line;

2) Open the Hyper Terminal; click open Menu→ Procedures→ Accessories→

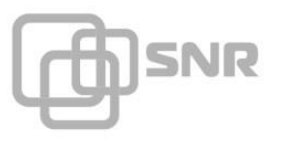

#### Communication→ Hyper Terminal;

- 3) Set a name according to user's demand;
- 4) Choose a serial port according to the connecting situation between monitoring card

or monitoring host and the RS232 port of computer;

- 5) Configure the port;
	- (B) 9600, (D) 8, (P) no, (S) 1, (F) no
- 6) Click the "OK" button, user will open the following Hyper Terminal page;

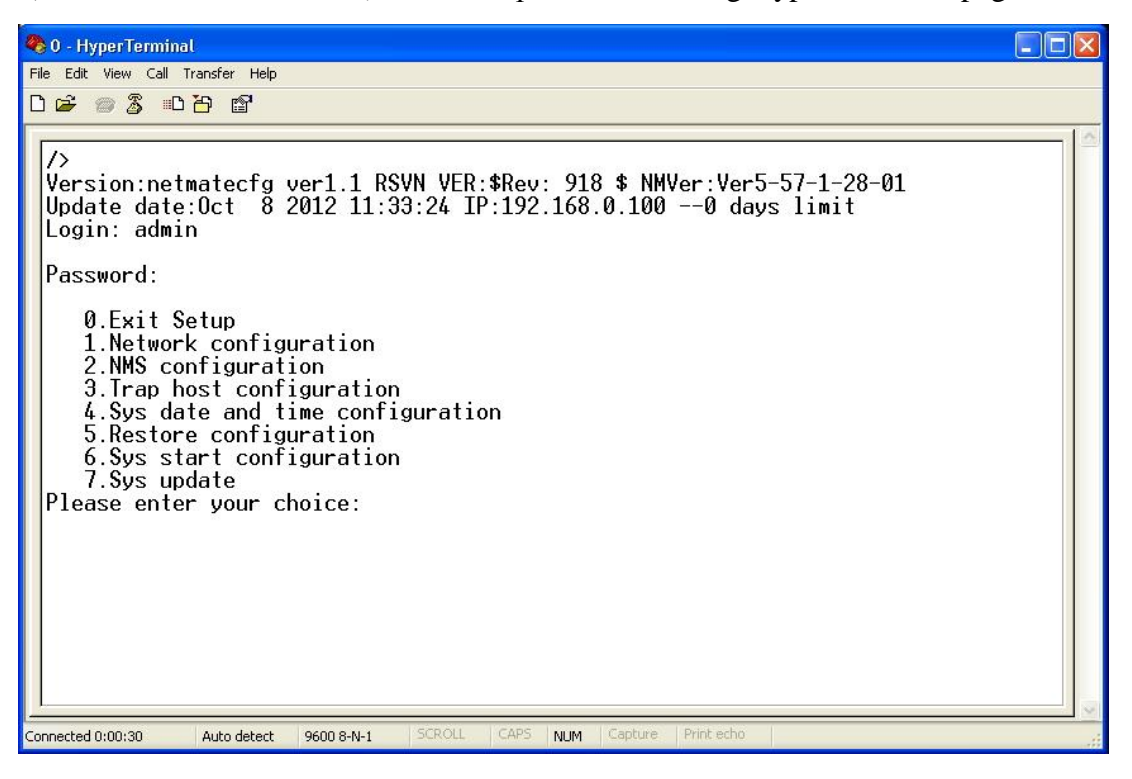

7) Input the user name after the "login", system default user name is admin, click the "Enter" key, then the Hyper Terminal will display the "Password:" input the relevant password, the default password is admin. At last click the "Enter" key, the Hyper Terminal will display the main configuration menu of STATUS 2.0, the page is as follows:

#### user manual

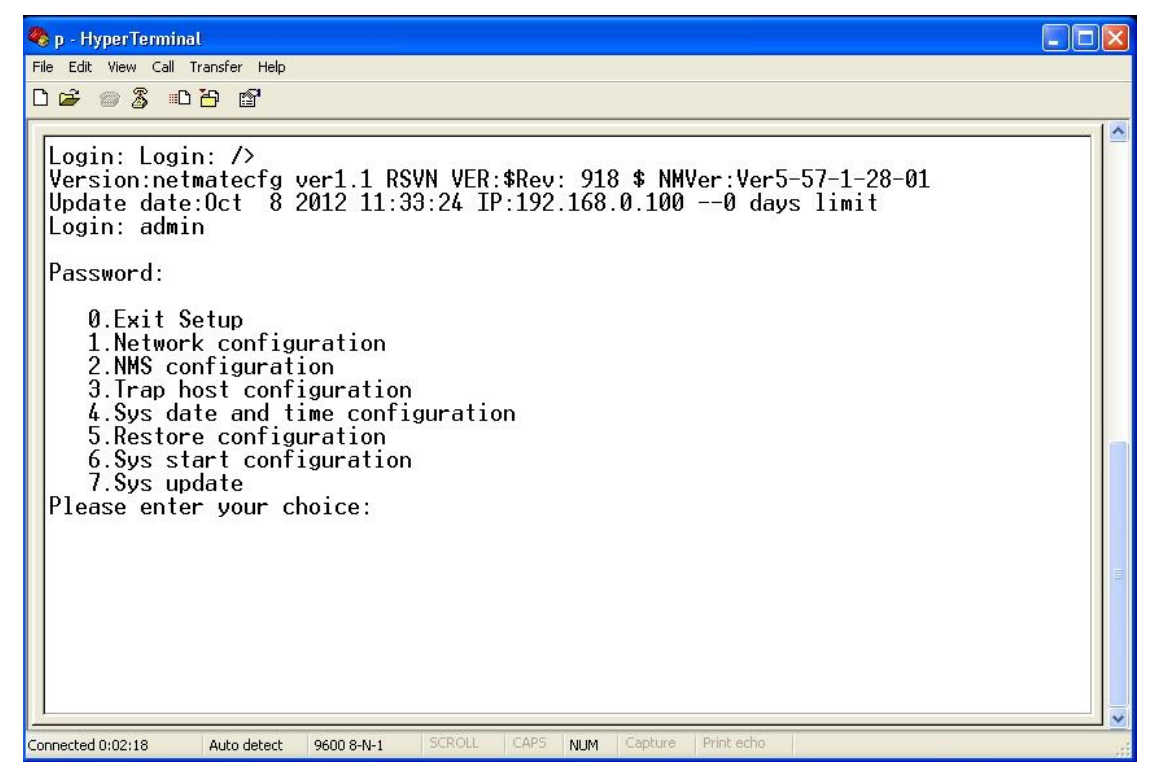

8) Input 7 after the "please enter your choice:" user will enter the system function configuration menu of STATUS 2.0; user can check and modify the function configuration. The page is as follows:

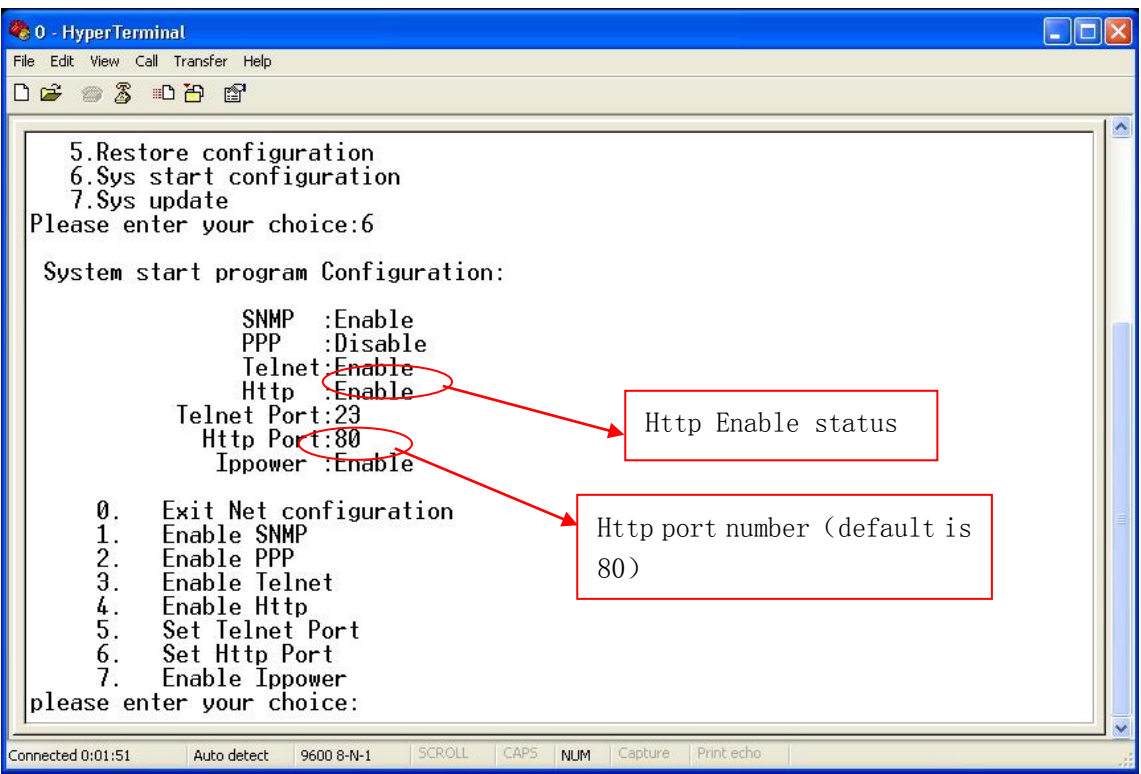

9) If the Http is disabled, user can modify the enable status via inputting 4 after the "Please enter your choice:" the operation is as follows:

**N**SNR

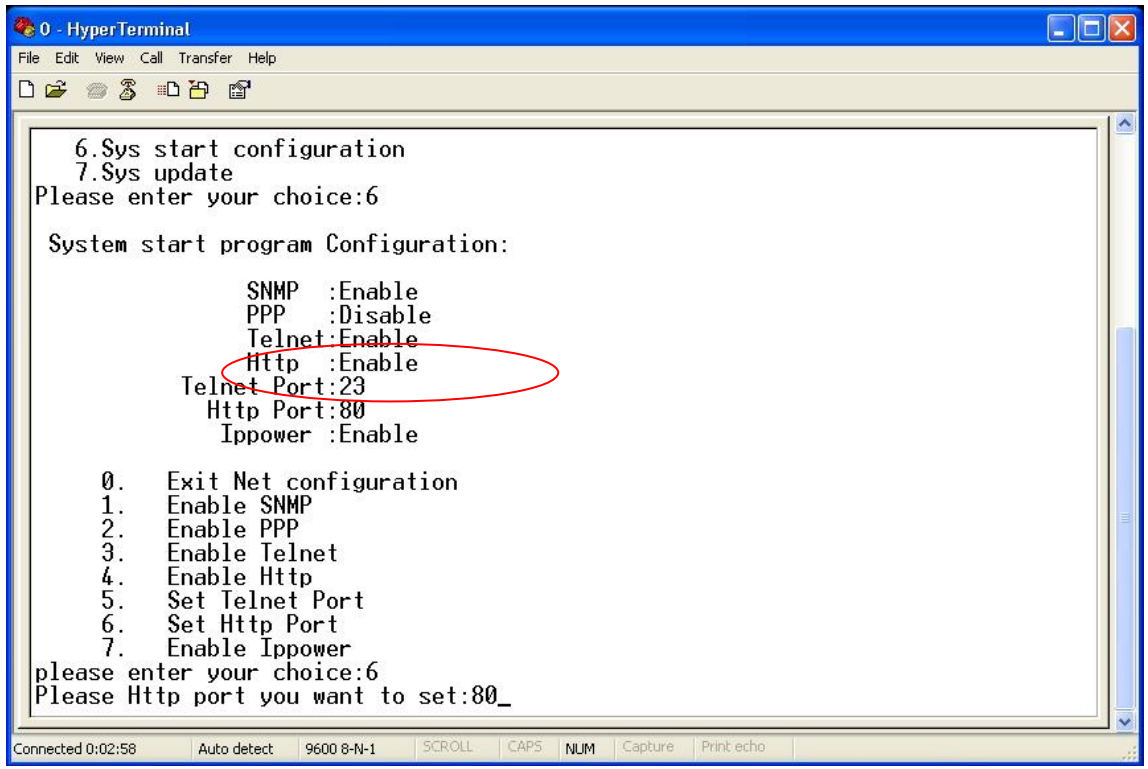

10) If the HTTP default port has been modified, user can modify it via inputting 6 after "Please enter your choice:" operation is as follows:

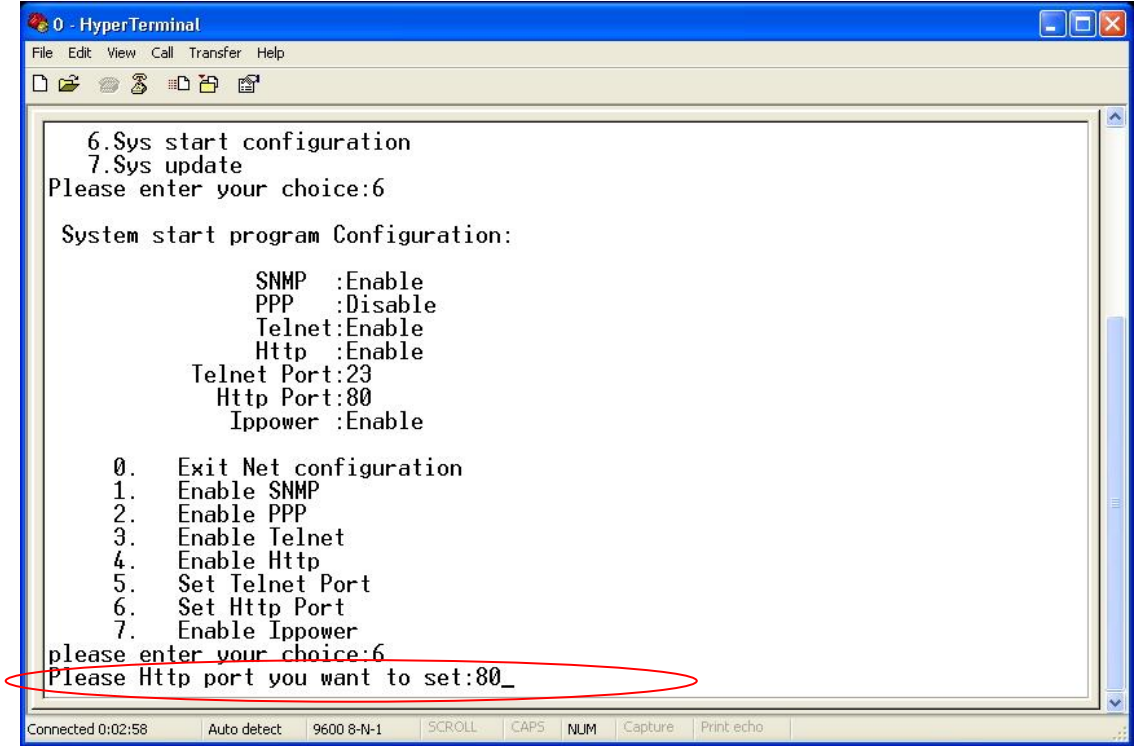

11) Input 0 after "Please enter your choice:" after finishing the modification, exit Net configuration, and enter the main configuration menu. The operation is as follows:

**SNR** 

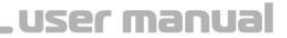

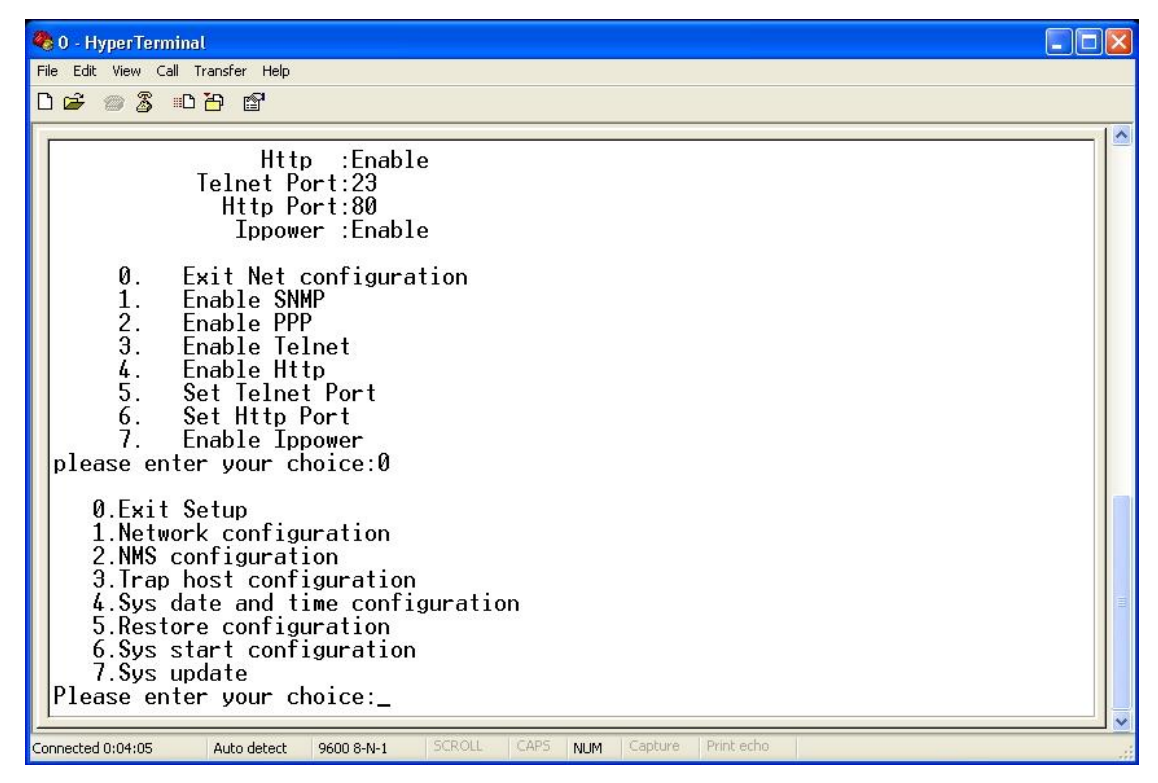

12) Inputting 0 after "Please enter your choice:", and the Hyper Terminal will display 3 ways to save and reboot for STATUS 2.0, user can choose one way according to own real situation, the operation is as follows:

<span id="page-36-0"></span>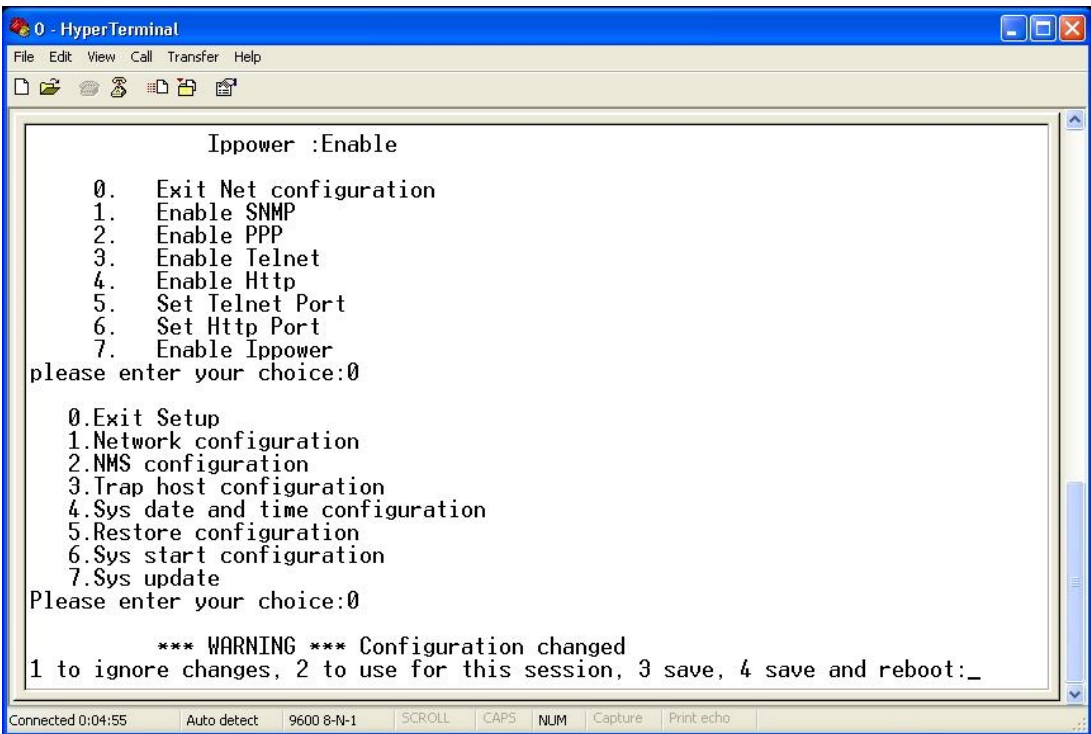

าโรNR

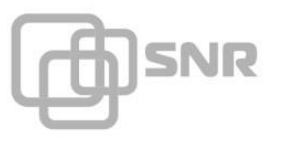

# **6.3 What is the login user name and password?**

When login the STATUS 2.0 at first time via IE browser, user name is admin and password is also admin. But if login the webpage, user can set other user name, so other setting users can also login the webpage.

# <span id="page-37-0"></span>**6.4 Forget the login password, how to do?**

Please remember the login password of STATUS 2.0, if the user forgot the password, the user must send the device back to our company to deal with it.

# <span id="page-37-1"></span>**6.5 Cannot connect with the device, how to do?**

STATUS 2.0 connection is normal according to PING order, UPS communication indicator is flashing, IP Power monitoring device displays the UPS is offline. Solution is as follows:

1) Check the protocol configuration and Baud rate configuration;

Enter the system configuration page of STATUS 2.0, check whether the protocol configuration and Baud rate configuration is right.

2) Check the line order of conversion line;

If the settings of the protocol and baud rate are all right, please check whether the line order of conversion line is normal.

3) Check the UPS;

If the protocol, Baud rate and line order of conversion line are all normal, please check whether the UPS is normal.

# <span id="page-37-2"></span>**Chapter 7 Notice Items**

1. After finishing the configuration of STATUS 2.0, user should cut off the power of the monitoring card first, and then plug out the relevant port configuration cable, void to damage the port of computer and monitoring card for the hot plug in and pull out.

2. The white cable in the package is used for the configuration of SNMP card; it cannot be used to connect UPS. In order to guarantee the UPS communication quality, please use the cable which is provided by UPS manufacturer.

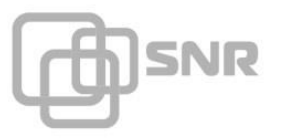

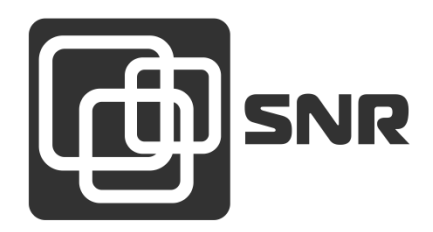

г. Екатеринбург, ул. Предельная, д.57 корп. 2. Тел/факс (343) 379-98-38 e-mail: sales@nag.ru

г. Москва: 105082 ул. Б.Почтовая, д. 36 стр. 9 (15 подъезд) офис 212 Телефон: +7(495)950-57-11 e-mail: msk@nag.ru

> г. Новосибирск: 630001, ул. Ельцовская 20 Телефон: +7(383)251-0-256 e-mail: **ns@nag.ru**